## Dell Latitude 3400

Seadistuse ja tehniliste näitajate juhend

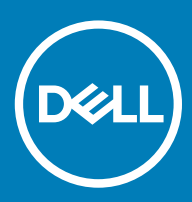

### Märkused, ettevaatusabinõud ja hoiatused

- MÄRKUS: MÄRKUS tähistab olulist teavet, mis aitab teil seadet paremini kasutada.
- $\triangle$  | ETTEVAATUST: ETTEVAATUST tähistab kas võimalikku riistvarakahjustust või andmekadu ja annab teavet probleemi vältimise kohta.
- A HOIATUS: HOIATUS tähistab võimalikku omandi kahjustumist või inimeste vigastusi või surma.

© 2019 Dell Inc. või selle tütarettevõtted. Kõik õigused on kaitstud. Dell, EMC ja muud kaubamärgid on ettevõtte Dell Inc. või selle tütarettevõtete kaubamärgid. Muud kaubamärgid kuuluvad nende omanikele.

2019 - 03

# Sisukord

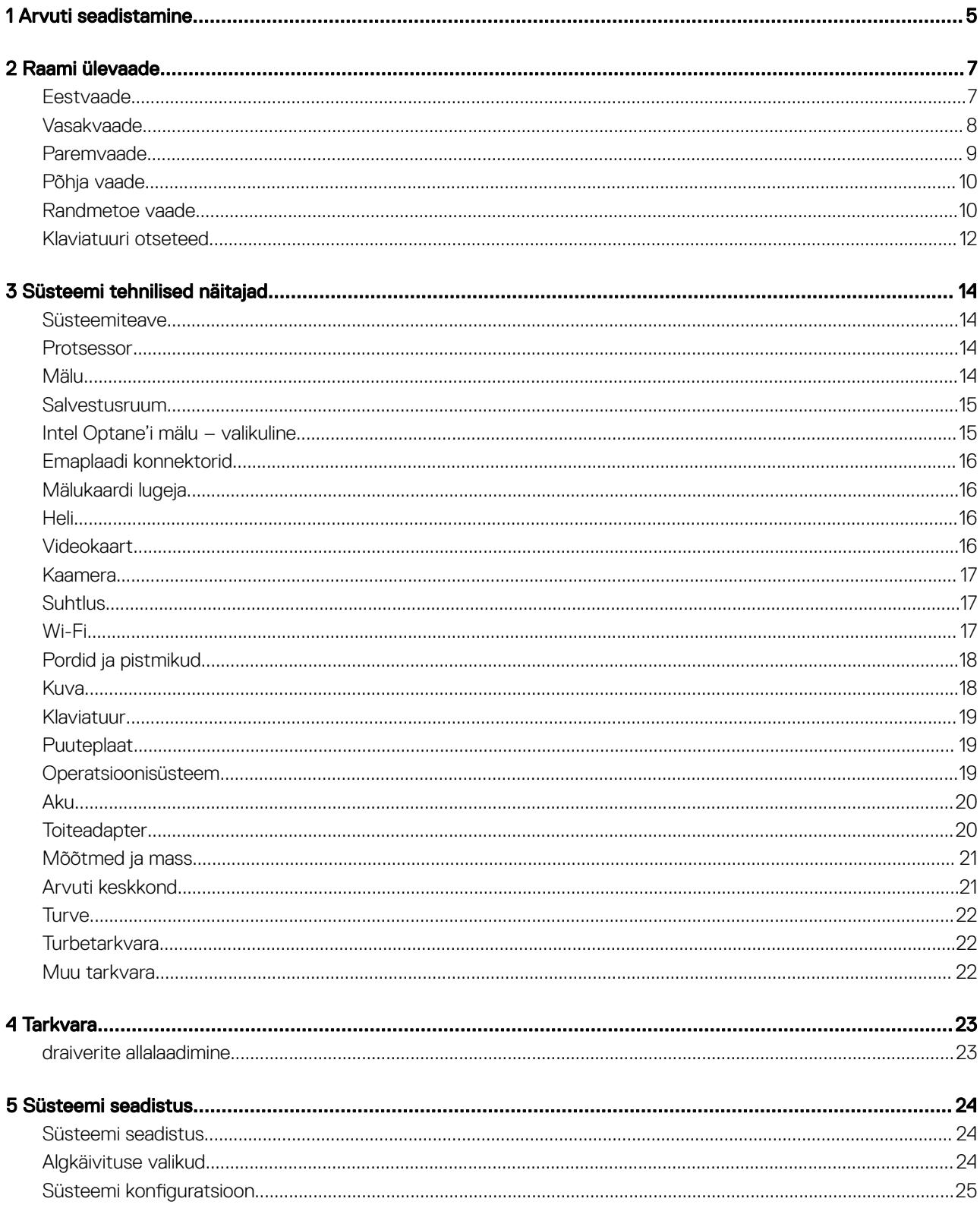

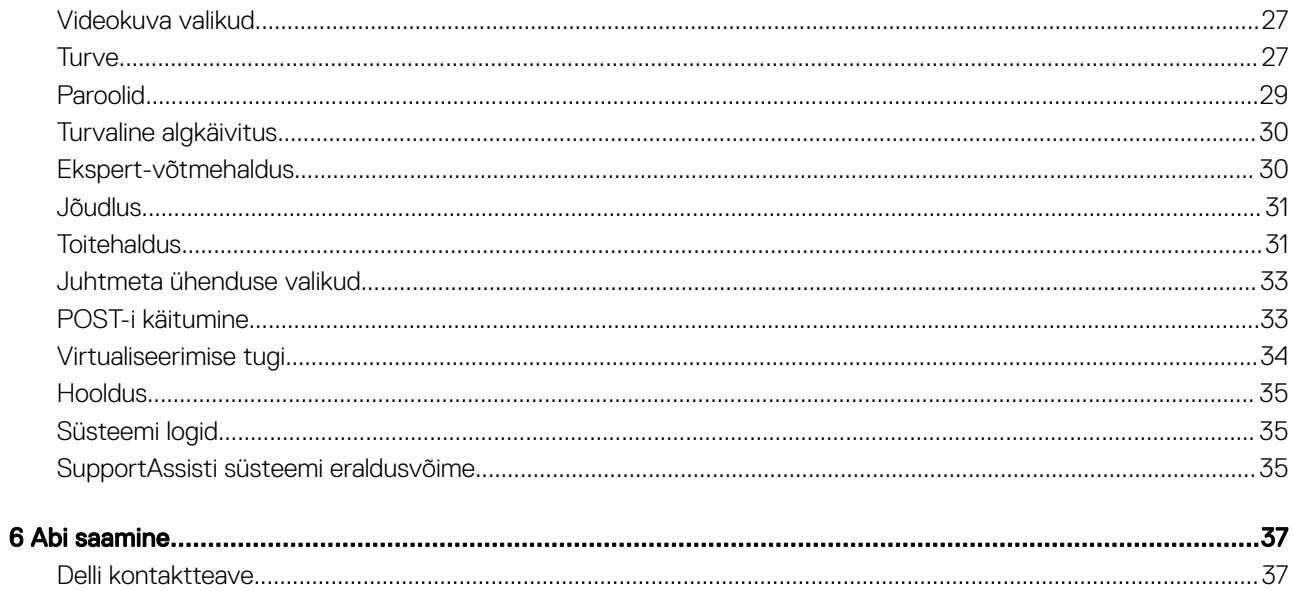

## Arvuti seadistamine

1

<span id="page-4-0"></span>1 Ühendage toitekaabel ja vajutage toitenuppu.

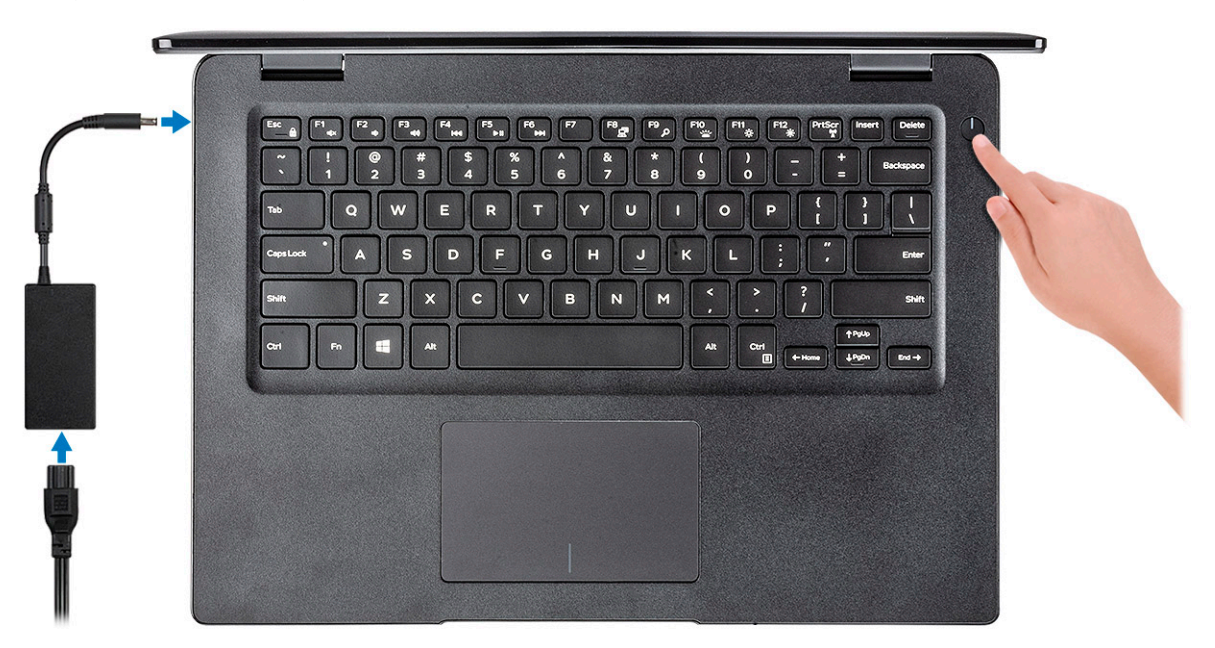

- 2 Windowsi häälestuse lõpule viimiseks järgige ekraanil kuvatavaid juhiseid.
	- a Looge võrguga ühendus.

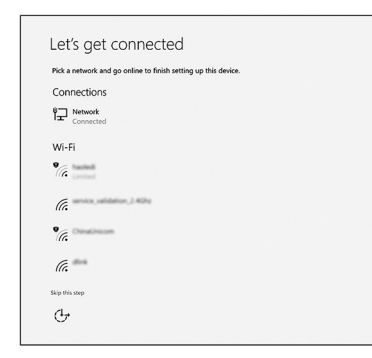

b Logige sisse oma Microsofti kontosse või looge uus konto.

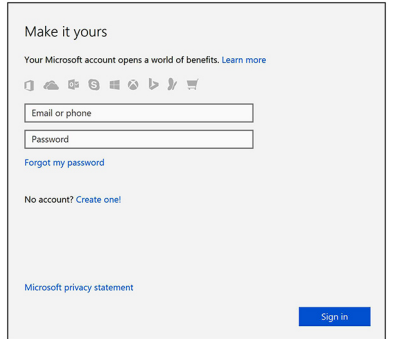

3 Delli rakenduste leidmine.

### Tabel 1. Delli rakenduste leidmine

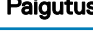

Paigutus Tehnilised näitajad

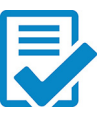

Registreerige oma arvuti

Delli tugiteenus

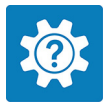

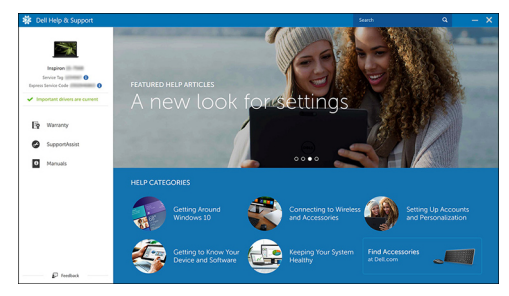

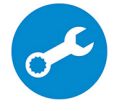

SupportAssist – arvuti kontrollimine ja värskendamine

## Raami ülevaade

### <span id="page-6-0"></span>Eestvaade

Mittepuutetundliku ekraaniga Latitude 3400

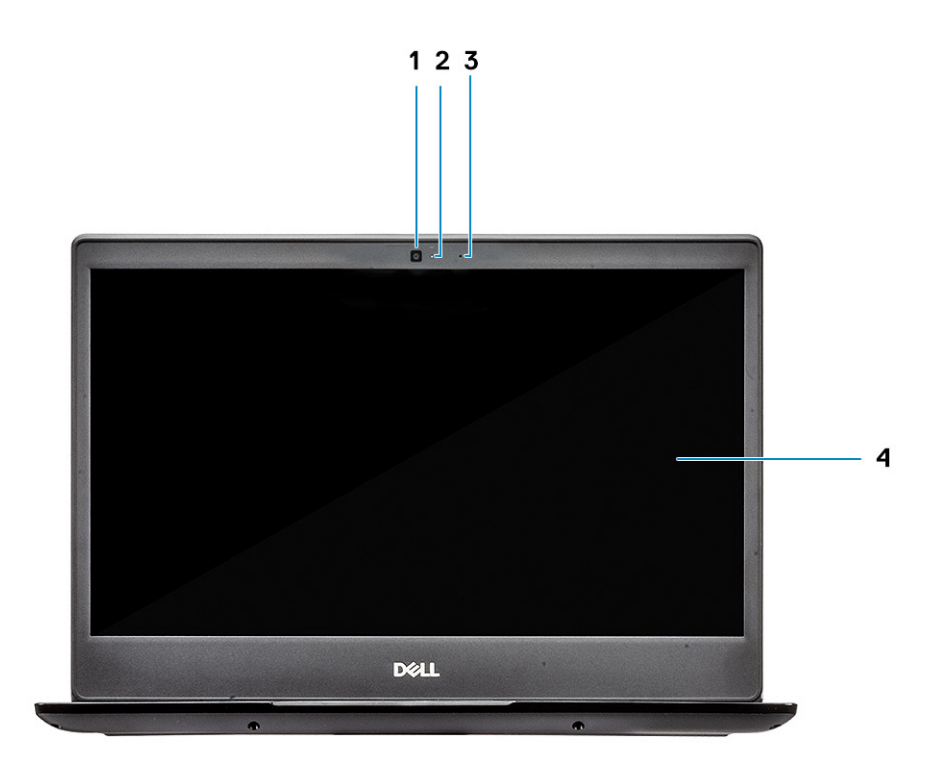

- 1 Mikrofon
- 2 Kaamera
- 3 Kaamera oleku märgutuli
- 4 LCD-ekraan

Puutetundliku ekraaniga Latitude 3400 (valikuline)

<span id="page-7-0"></span>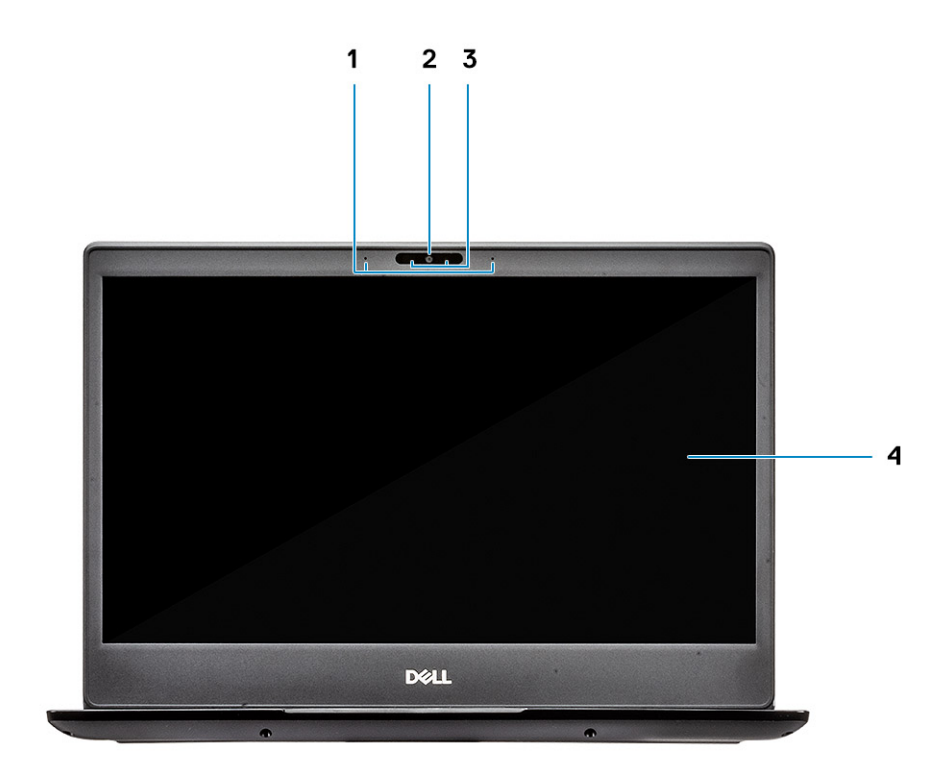

- Mikrofon
- Kaamera
- Kaamera oleku märgutuli
- LCD-ekraan

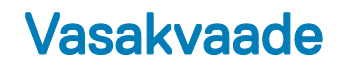

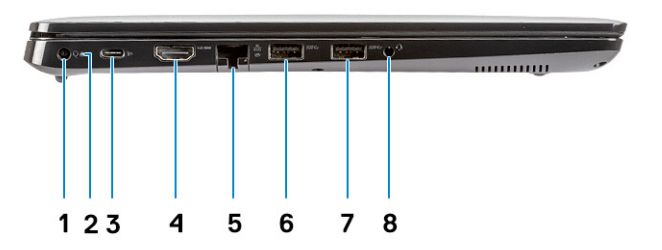

- <span id="page-8-0"></span>Toitekonnektor
- Aku oleku märgutuli
- C-tüüpi USB 3.1 (1. põlvkond) toitevarustuse ja pordiga DisplayPort
- HDMI 1.4-port
- Võrguport
- USB 3.1 (1. põlvkond) koos PowerShare'iga
- USB 3.1 Gen 1 port
- Peakomplekti port

### Paremvaade

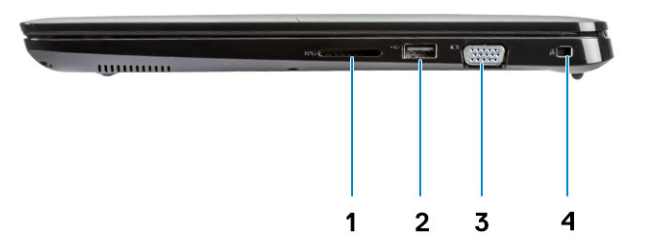

- SD 3.0 mälukaardi lugeja
- USB 2.0-port
- VGA-port
- Noble Wedge'i turvaluku pesa

## <span id="page-9-0"></span>Põhja vaade

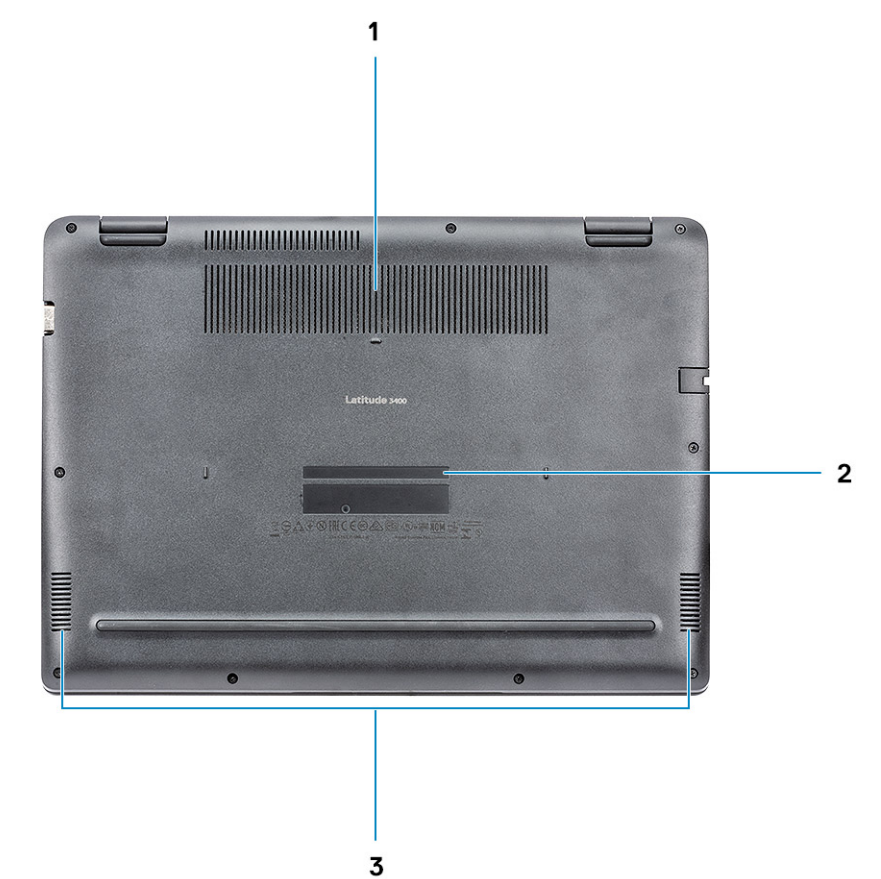

- 1 Jahutusradiaatori ava
- 2 Hooldussilt
- 3 Kõlarid

### Randmetoe vaade

Randmetoe vaade ilma sõrmejäljelugejata

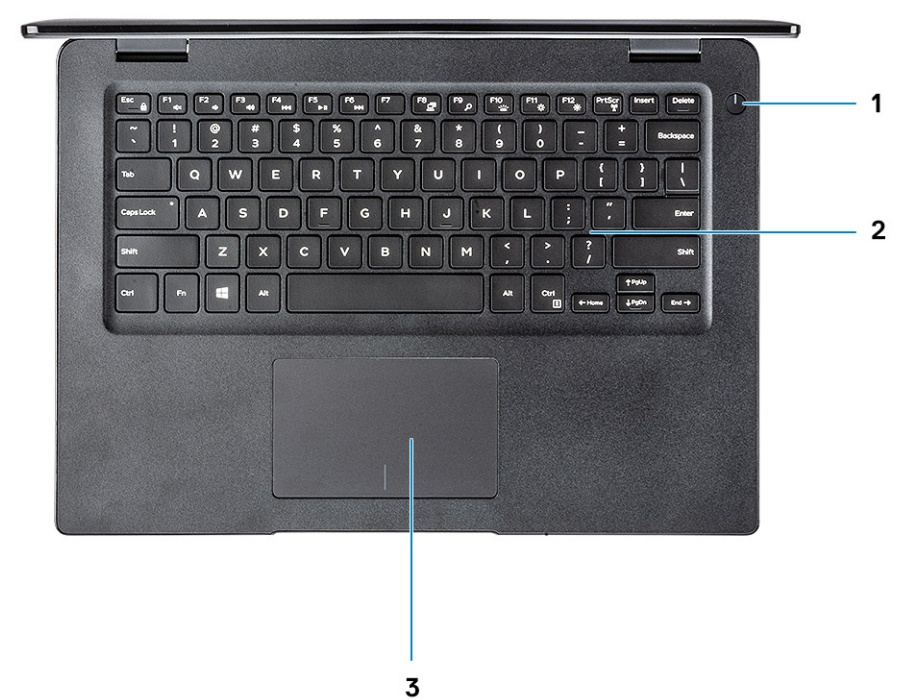

- 1 Toitenupp
- 2 Klaviatuur
- 3 Puuteplaat

Randmetoe vaade koos sõrmejäljelugejaga (valikuline)

<span id="page-11-0"></span>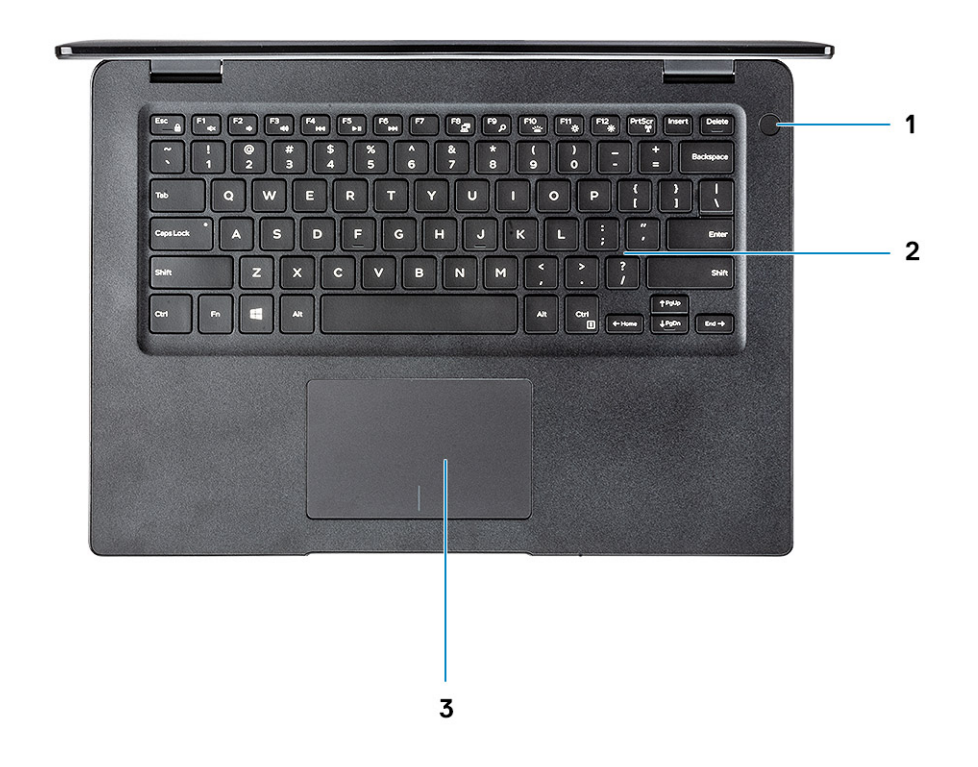

- 1 Toitenupp koos puutetundliku sõrmejäljelugejaga (valikuline)
- 2 Klaviatuur
- 3 Puuteplaat

### Klaviatuuri otseteed

(i) MÄRKUS: Klaviatuuril olevad tähemärgid võivad olenevalt keelekonfiguratsioonist erineda. Otseteedena kasutatavad klahvid on kõigi keelekonfiguratsioonide puhul samad.

### Tabel 2. Klaviatuuri otseteede loend

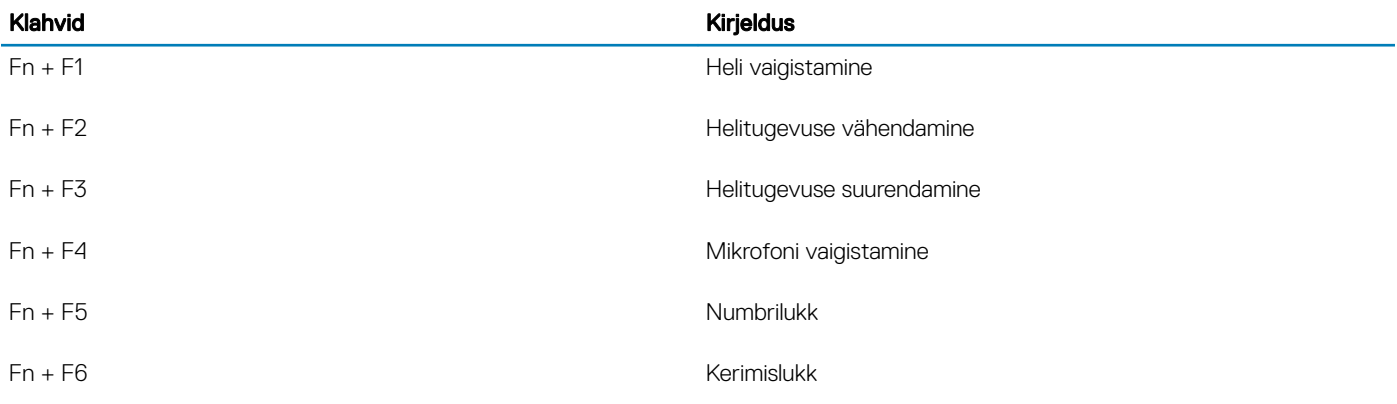

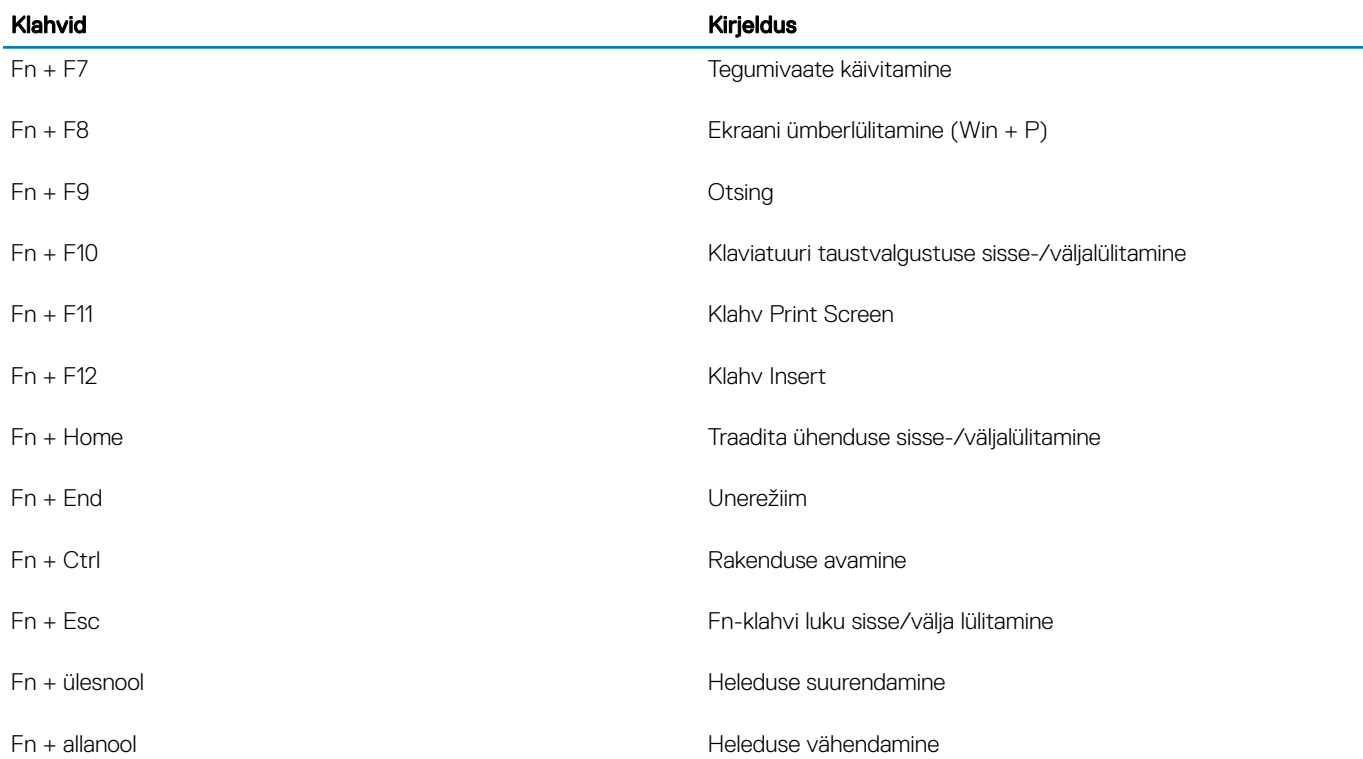

## Süsteemi tehnilised näitajad

### <span id="page-13-0"></span>**Süsteemiteave**

### Tabel 3. Süsteemiteave

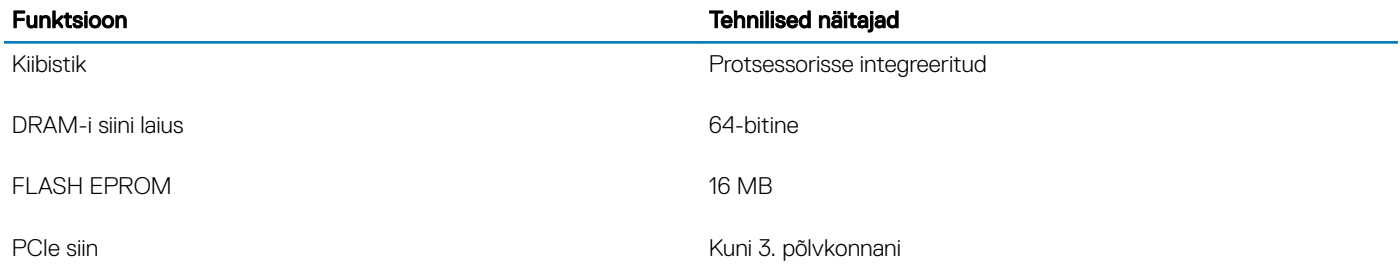

### Protsessor

MÄRKUS: Protsessorite numbrid ei ole jõudluse näitajad. Protsessori kättesaadavus võib muutuda ja see võib piirkonniti/riigiti erineda.

#### Tabel 4. Protsessori tehnilised näitajad

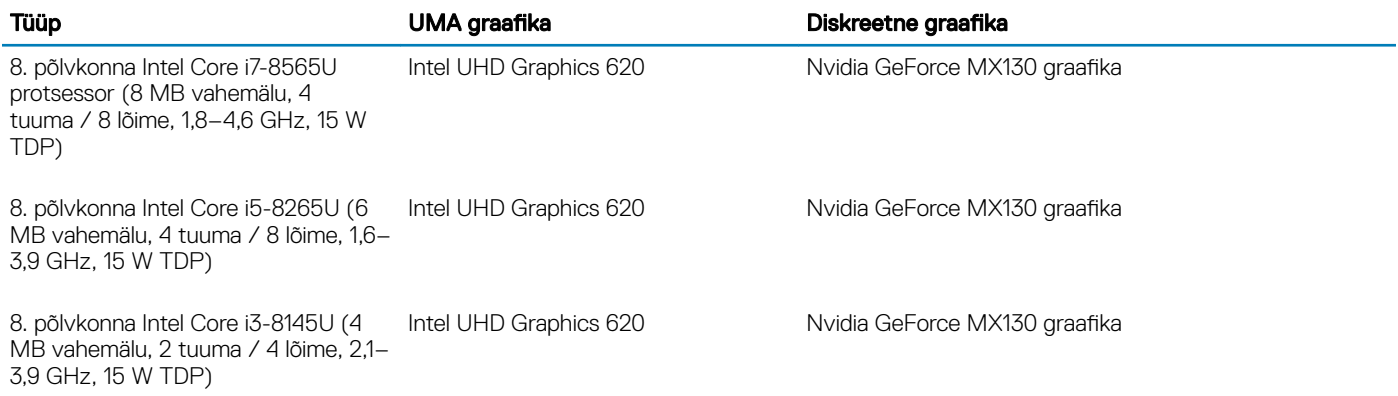

### Mälu

#### Tabel 5. Mälu tehnilised näitajad

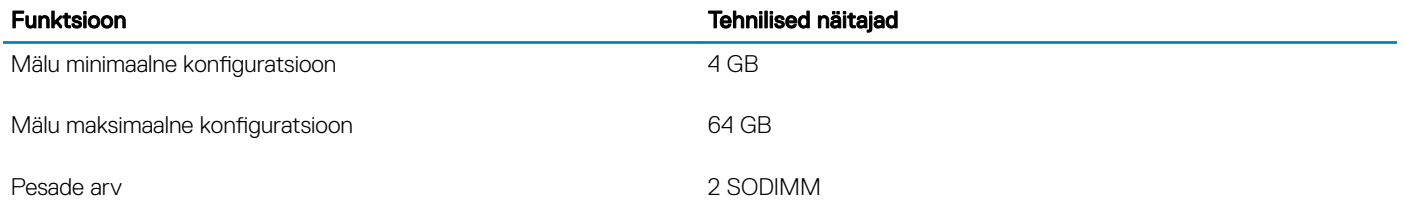

<span id="page-14-0"></span>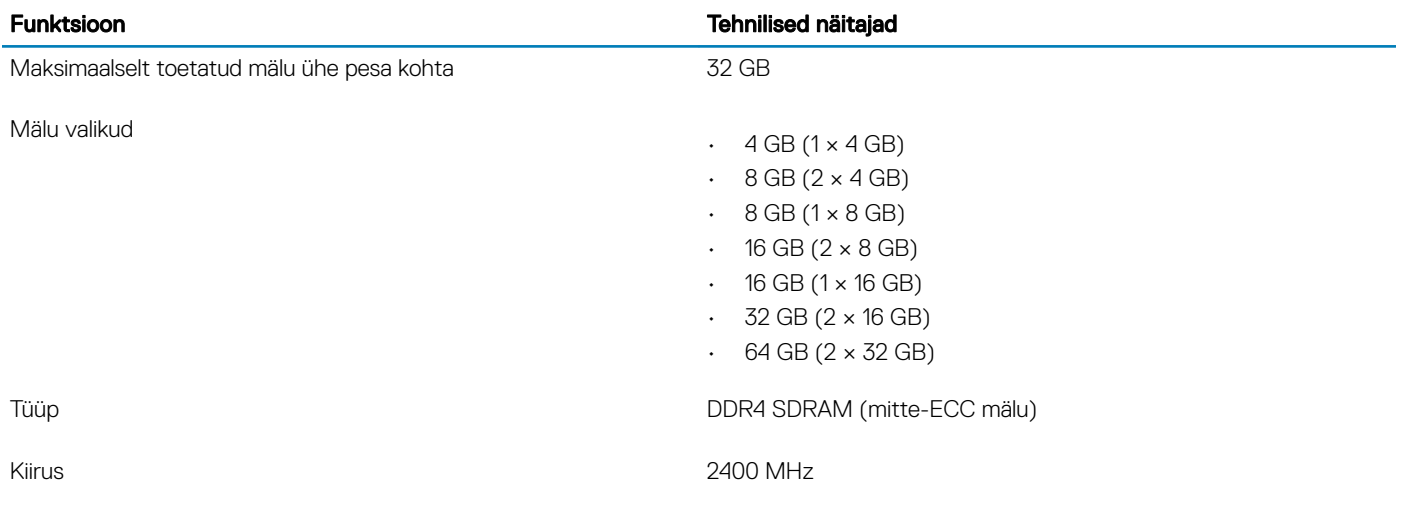

### Salvestusruum

#### Tabel 6. Salvestusruumi tehnilised näitajad

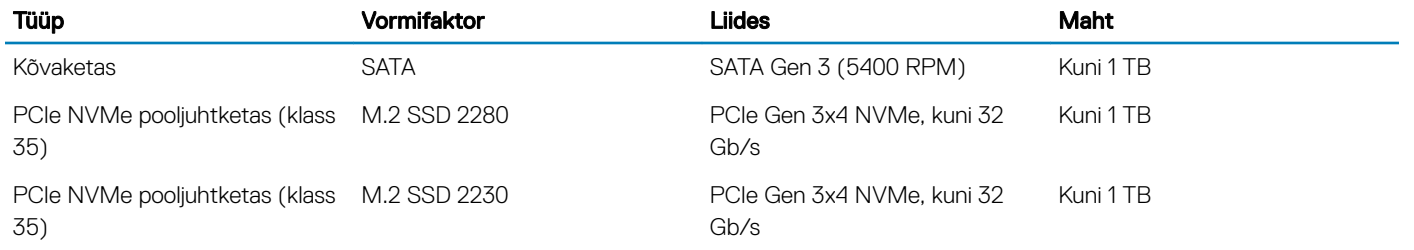

## Intel Optane'i mälu – valikuline

Intel Optane'i mälu töötab ainult salvestuskiirendajana. See ei asenda ega lisa arvutisse installitud mälu (RAM).

#### MÄRKUS: Intel M15 Optane'i mälu on toetatud arvutites, mis vastavad järgmistele nõuetele.

- 8. põlvkonna või uuem Intel Core i3/i5/i7 protsessor
- Windows 10 64-bitine versioon 1607 või uuem (aastapäevavärskendus)
- Intel Rapid Storage Technology draiveri versioon 17.0 või uuem
- UEFI BIOS-i konfiguratsioon

#### Tabel 7. Intel Optane'i mälu tehnilised näitajad

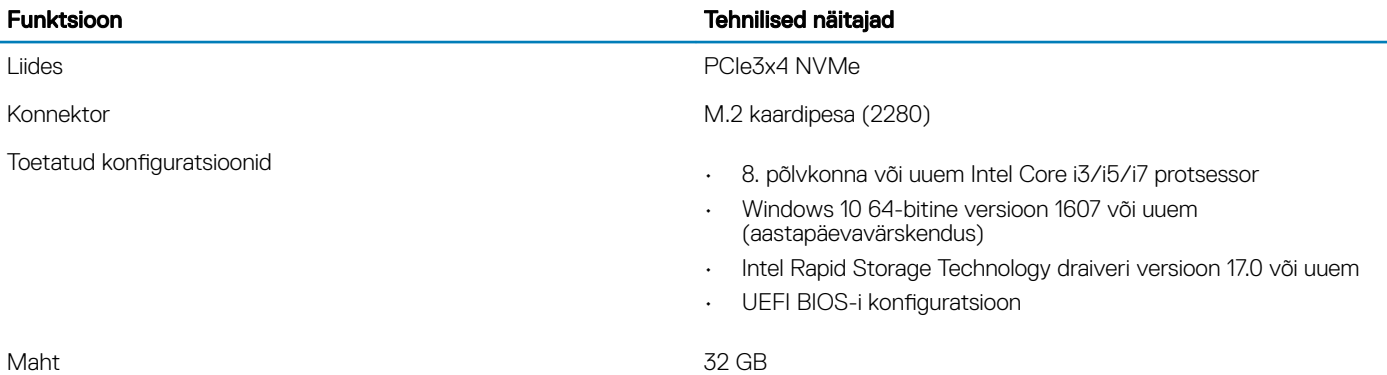

## <span id="page-15-0"></span>Emaplaadi konnektorid

### Tabel 8. Emaplaadi konnektorid

#### Funktsioon Tehnilised näitajad

M.2 konnektorid Üks M.2 2280 Key-M konnektor

## Mälukaardi lugeja

#### Tabel 9. Meediumkaardi lugeja tehnilised näitajad

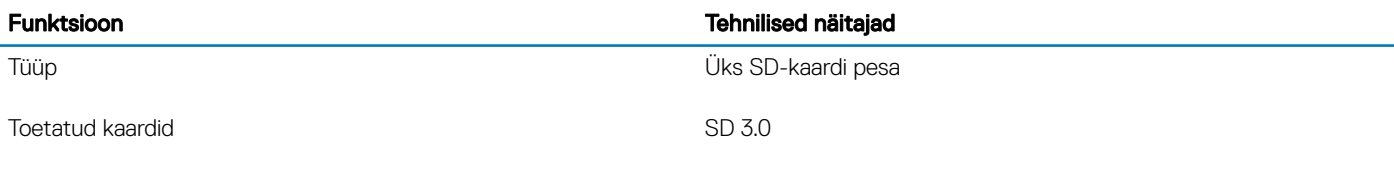

### **Heli**

#### Tabel 10. Heli tehnilised näitajad

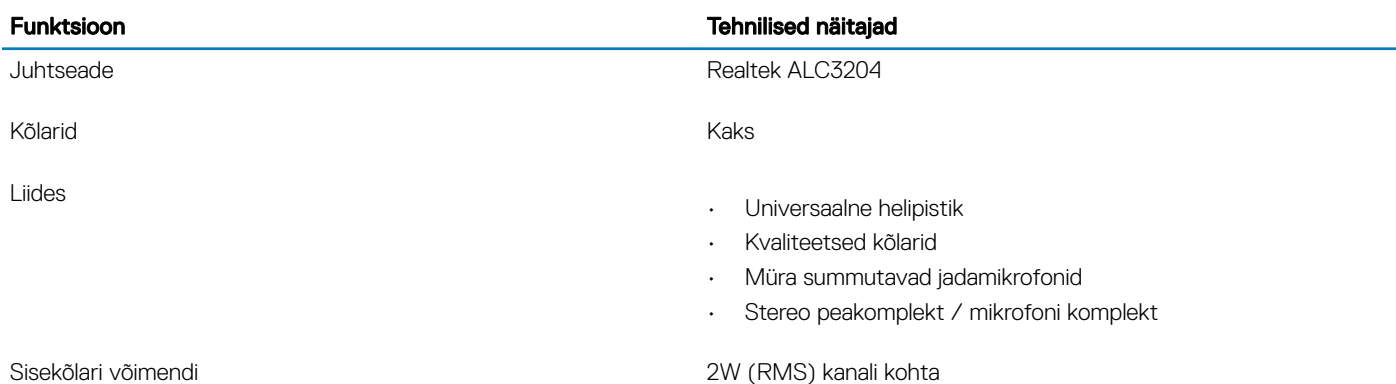

### Videokaart

#### Tabel 11. Videokaardi tehnilised näitajad

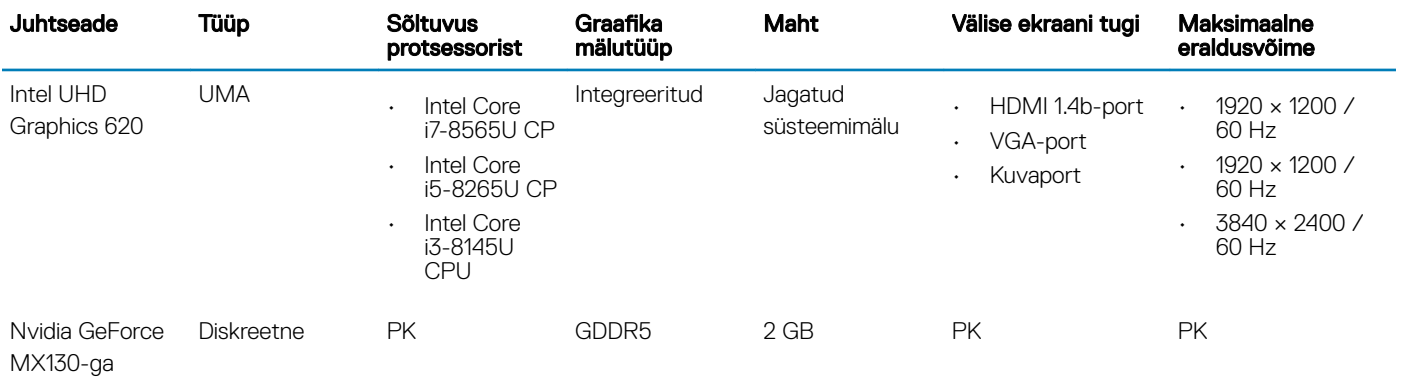

<span id="page-16-0"></span>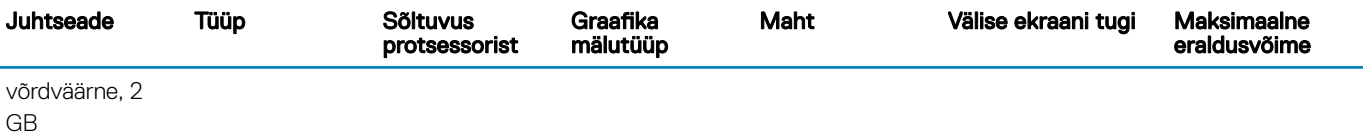

### Kaamera

#### Tabel 12. Kaamera tehnilised näitajad

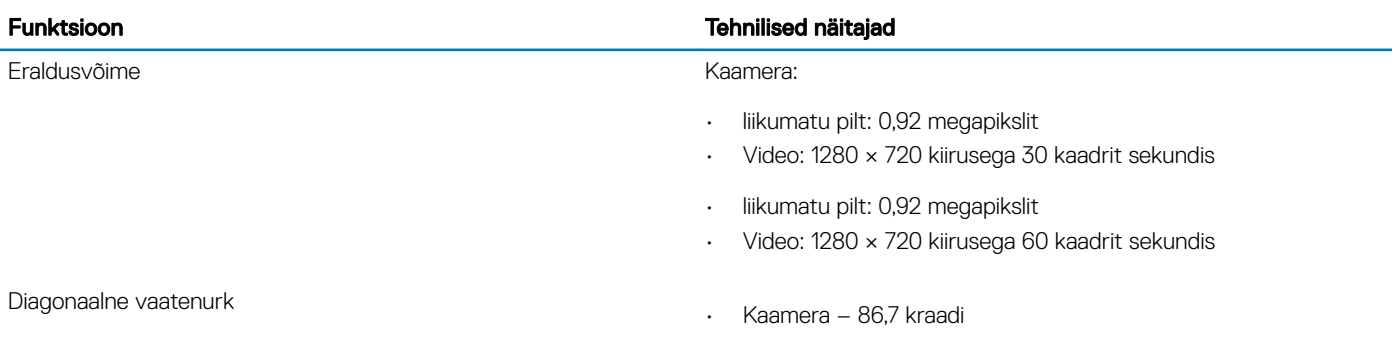

## **Suhtlus**

#### Tabel 13. Side tehnilised näitajad

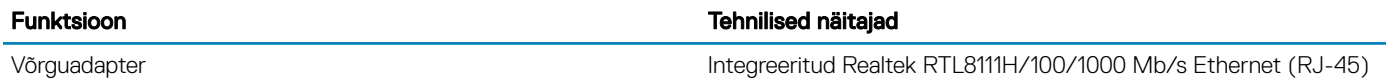

### Wi-Fi

#### Tabel 14. Wi-Fi tehnilised näitajad

#### Tehnilised näitajad

Qualcomm QCA9377 802.11ac üheribaline (1 × 1) juhtmevaba adapter + Bluetooth 4.1

Qualcomm QCA61x4A 802.11ac kaheribaline (2 × 2) juhtmevaba adapter + Bluetooth 4.2

Intel Dual-Band Wireless-AC 9560 Wi-Fi + Bluetooth 5.0 WiFi-kaart (2 × 2). Bluetooth (valikuline)

Intel Wi-Fi 6 AX200 2 × 2 .11ax 160 MHz + Bluetooth 5.0

Dell DW5820e Intel 7360 LTE-A; LTE Cat 9

## <span id="page-17-0"></span>Pordid ja pistmikud

### Tabel 15. Pordid ja pistmikud

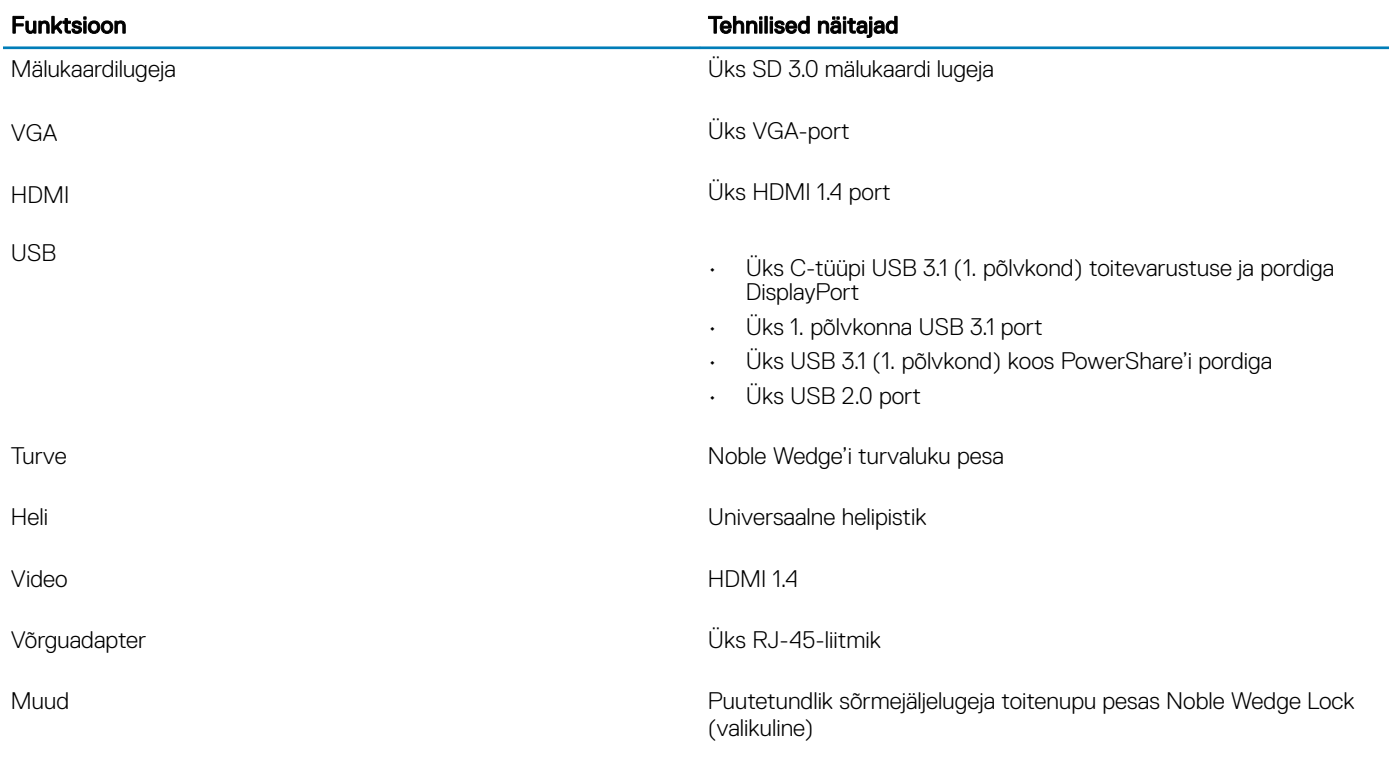

### Kuva

#### Tabel 16. Ekraani tehnilised näitajad

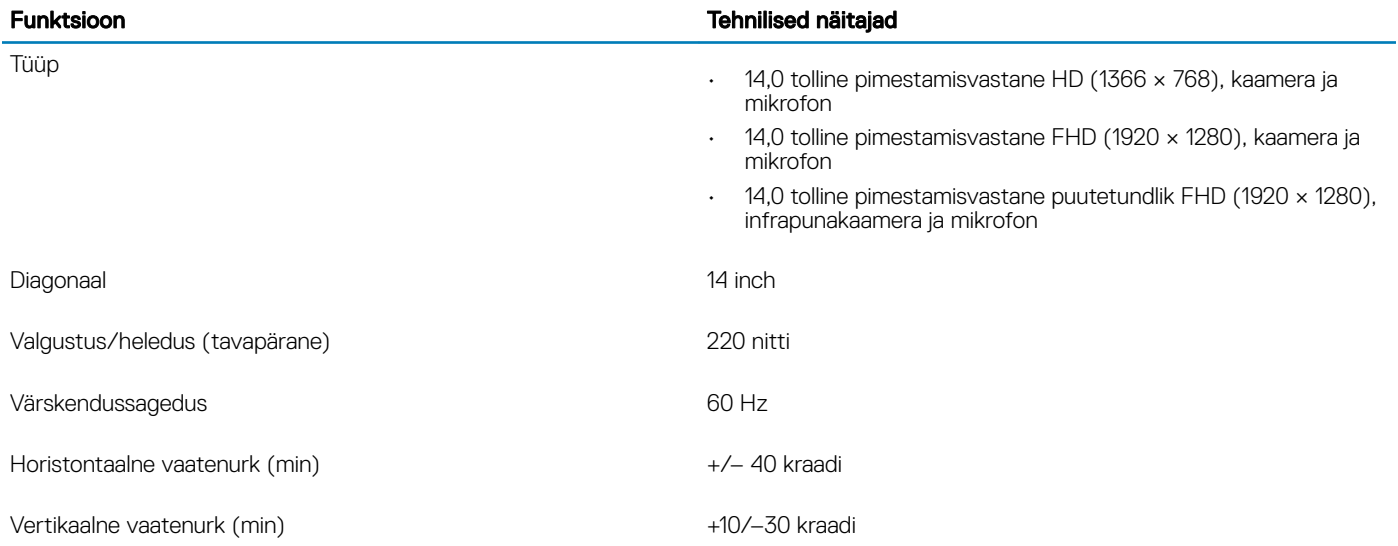

## <span id="page-18-0"></span>Klaviatuur

### Tabel 17. Klaviatuuri tehnilised näitajad

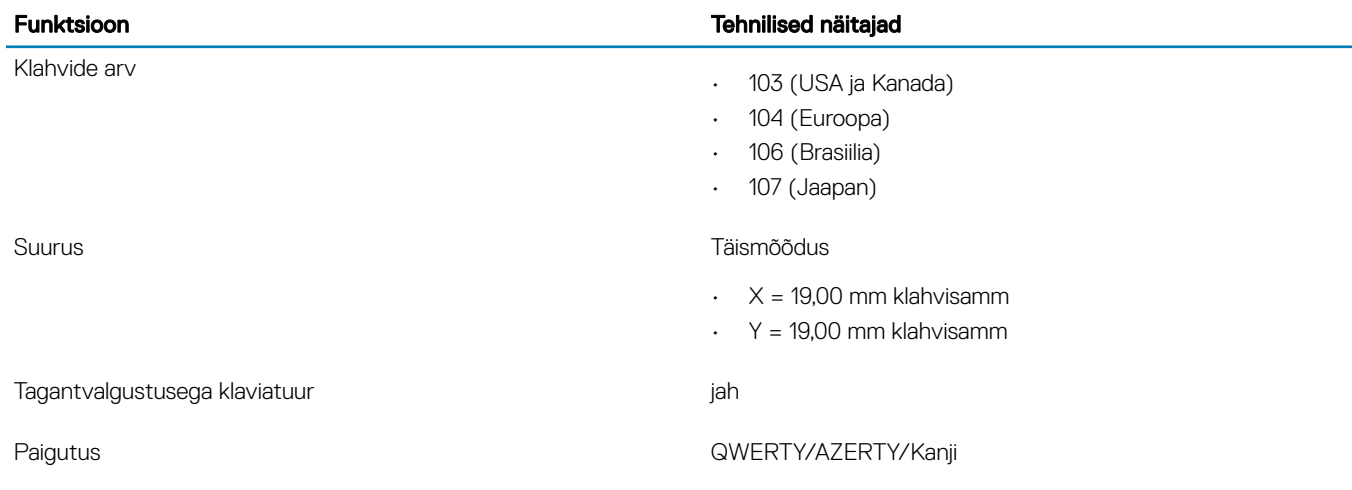

### Puuteplaat

#### Tabel 18. Puuteplaadi tehnilised näitajad

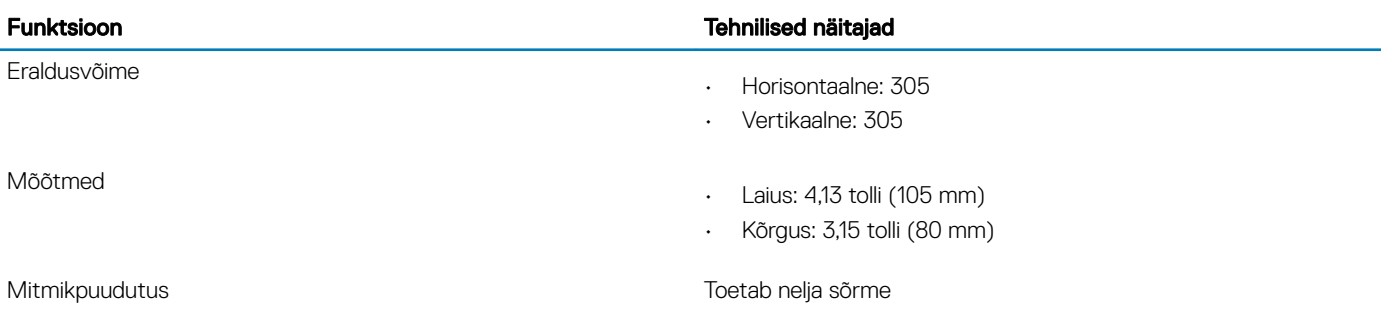

## Operatsioonisüsteem

#### Tabel 19. Operatsioonisüsteem

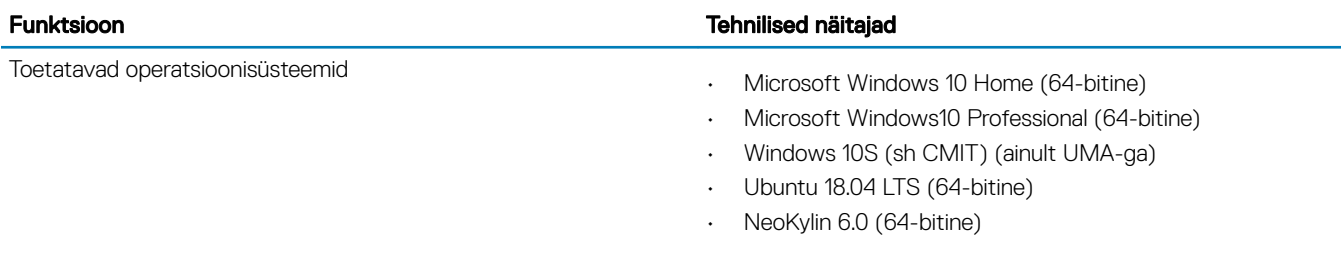

## <span id="page-19-0"></span>Aku

### Tabel 20. Aku tehnilised näitajad

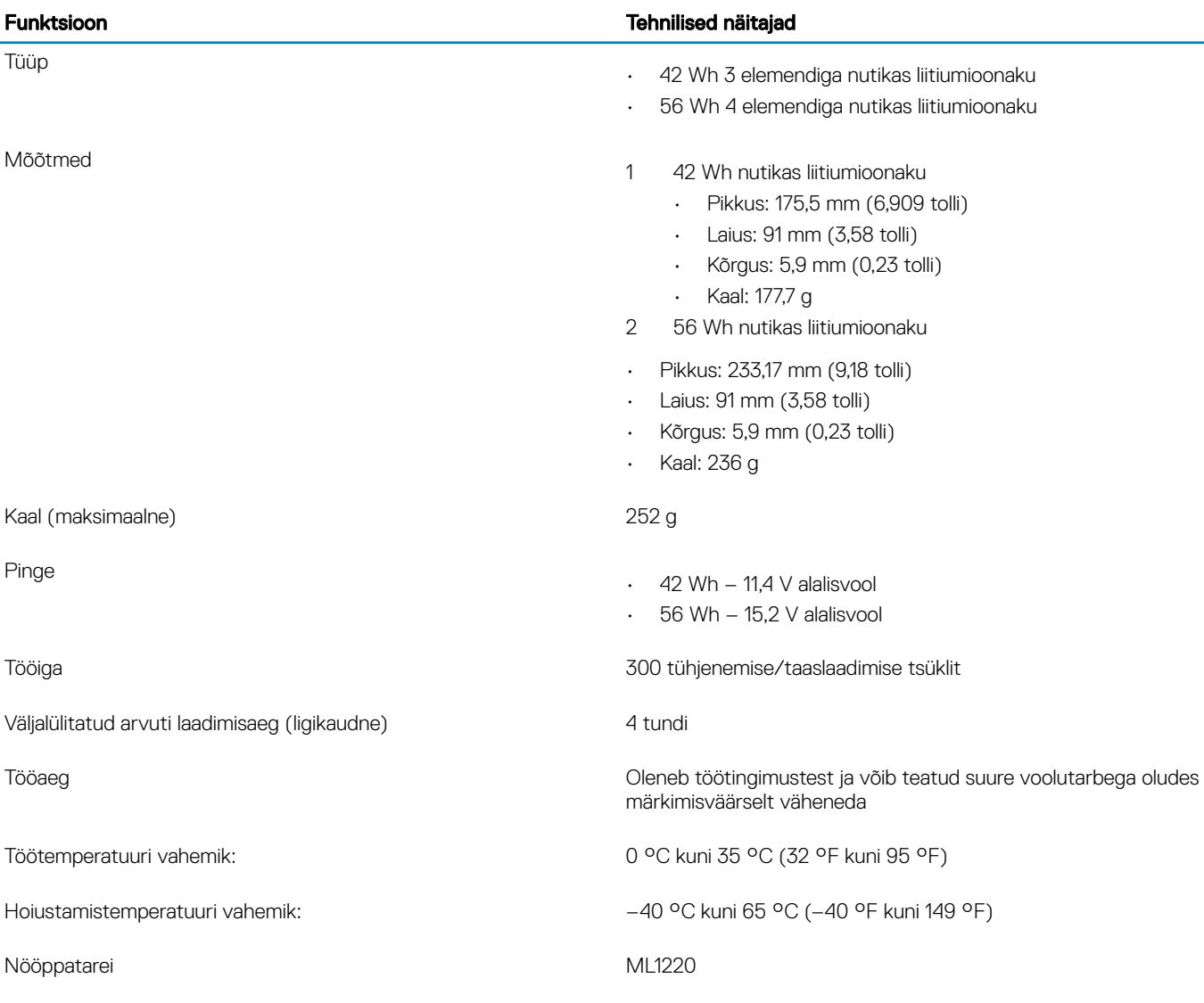

## **Toiteadapter**

### Tabel 21. Toiteadapteri tehnilised näitajad

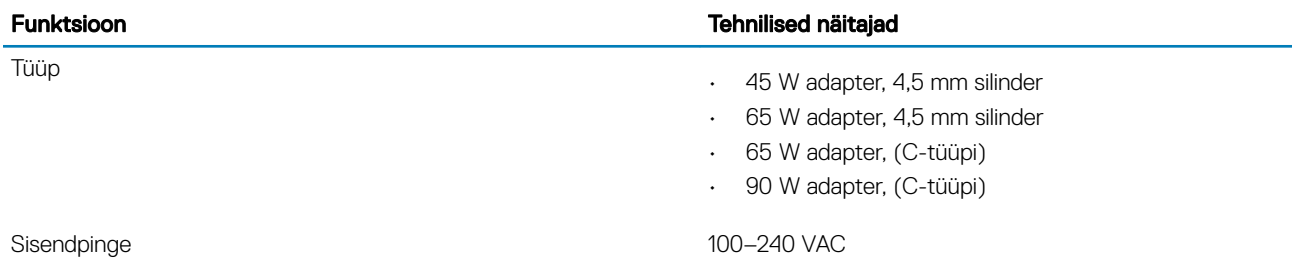

<span id="page-20-0"></span>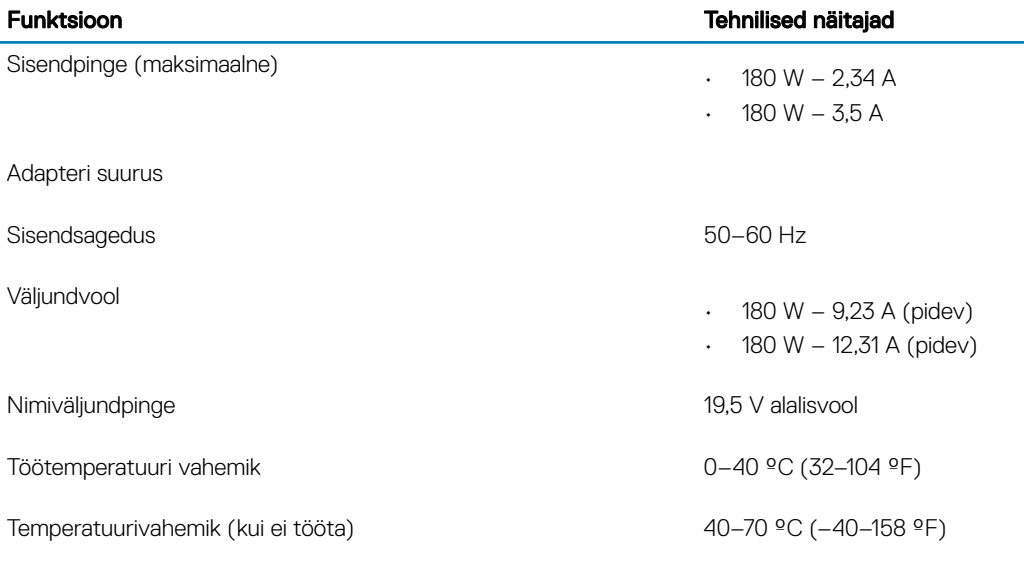

### Mõõtmed ja mass

#### Tabel 22. Mõõtmed ja mass

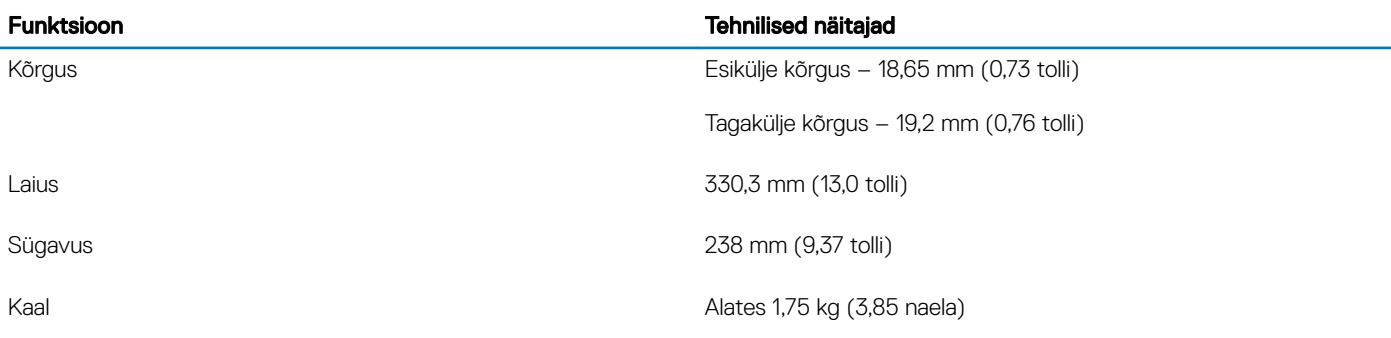

### Arvuti keskkond

Öhu saastatuse tase: G1 (standardi ISA-S71.04-1985 järgi)

### Tabel 23. Arvuti keskkond

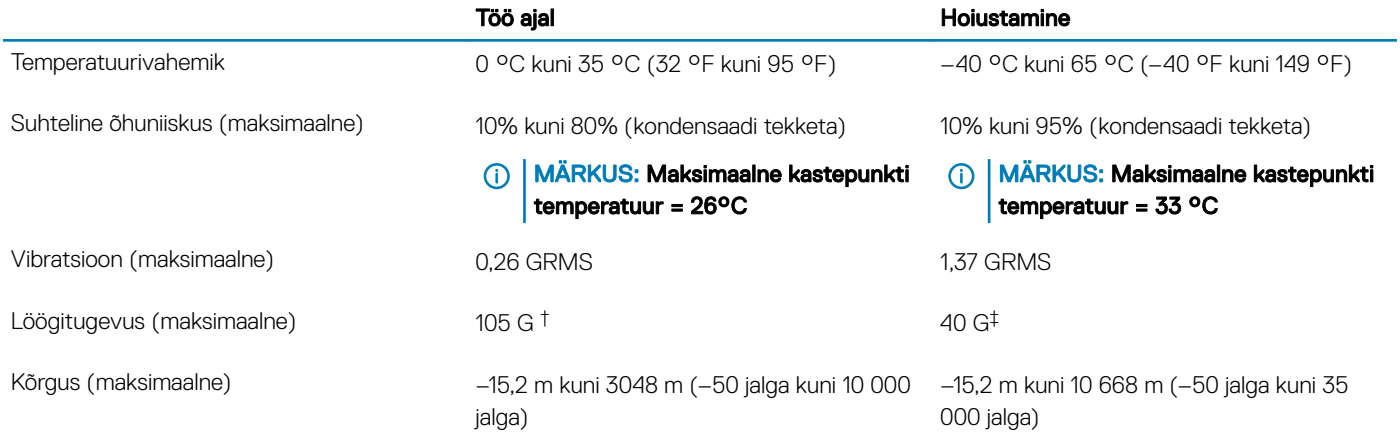

\* Mõõdetud juhusliku vibratsioonivahemiku korral, mis simuleerib kasutaja keskkonda.

<span id="page-21-0"></span>† Mõõdetud 2 ms poolsiinusimpulsi korral töötava kõvakettaga.

† Mõõdetud 2 ms poolsiinusimpulsi korral, pargitud asendis kõvaketta peaga.

### **Turve**

#### Tabel 24. Turve

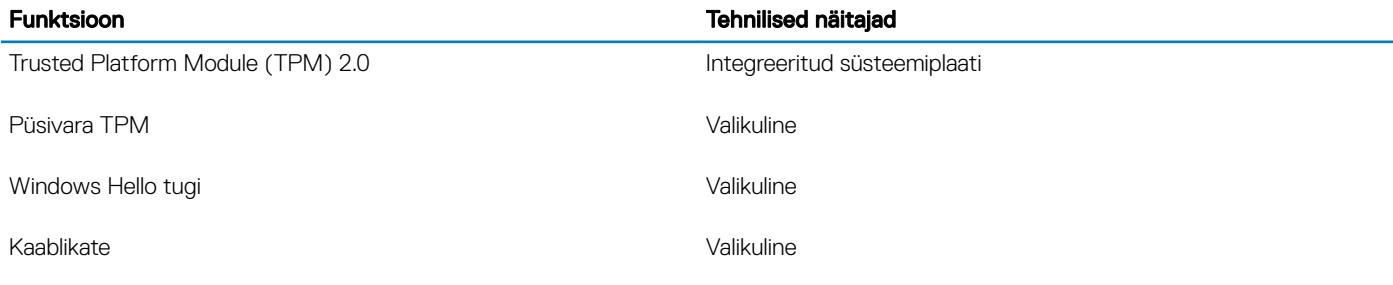

### **Turbetarkvara**

#### Tabel 25. Turbetarkvara

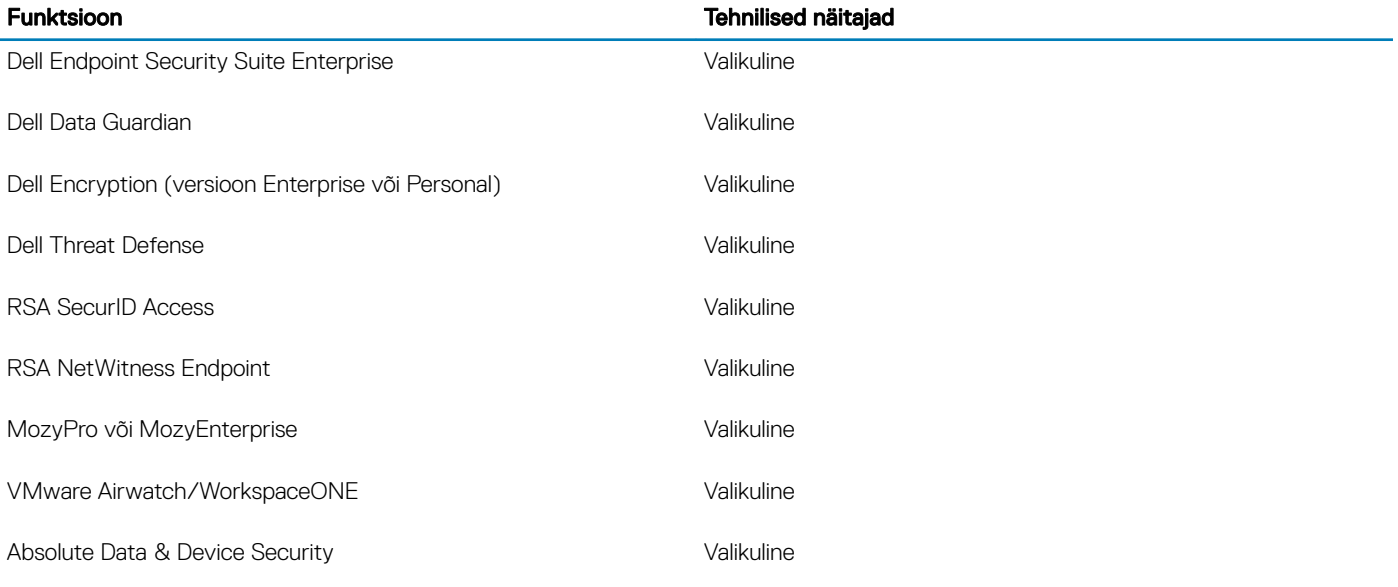

### Muu tarkvara

#### Tabel 26. Muu tarkvara

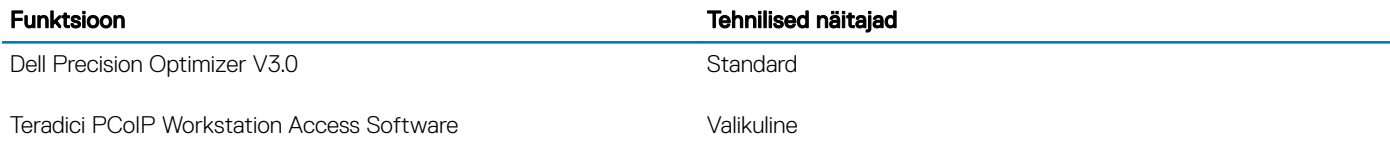

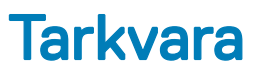

<span id="page-22-0"></span>See peatükk käsitleb toetatud operatsioonisüsteeme koos draiverite installimise juhistega.

### draiverite allalaadimine

- 1 Lülitage sisse sülearvuti.
- 2 Avage veebiaadress **Dell.com/support**.
- 3 Klõpsake valikut Product Support(Tugiteenused), sisestage oma sülearvutihooldussilt ja klõpsake nuppu Submit (Edasta).

### $\circ$  MÄRKUS: Kui teil pole hooldussilti, kasutage automaattuvastuse funktsiooni või otsige loendist üles sülearvuti mudel.

- 4 Klõpsake linki Drivers and Downloads (Draiverid ja allalaadimine).
- 5 Valige sülearvutisse paigaldatud operatsioonisüsteem.
- 6 Kerige lehte allapoole ja valige installimiseks draiver.
- 7 Klõpsake draiveri sülearvutisse allalaadimiseks linki **Download File** (Laadi fail alla).
- 8 Pärast allalaadimise lõppu navigeerige kausta, kuhu draiverifaili salvestasite.
- 9 Tehke draiverifaili ikoonil topeltklõps ja järgige ekraanil olevaid juhiseid.

## Süsteemi seadistus

### <span id="page-23-0"></span>Süsteemi seadistus

- $\triangle$  | ETTEVAATUST: Kui te ei ole asjatundjast arvutikasutaja, ärge BIOS-i häälestusprogrammi sätteid muutke. Teatud sätted võivad põhjustada arvuti vale toimimise.
- MÄRKUS: Enne BIOS-i häälestusprogrammi muutmist soovitame BIOS-i häälestusprogrammi aknas oleva teabe üles kirjutada.

Kasutage BIOS-i häälestusprogrammi järgmiseks otstarbeks.

- Teabe saamiseks arvutisse paigaldatud riistvara kohta, näiteks muutmälu hulga ja kõvaketta suuruse kohta.
- Süsteemi konfiguratsiooniteabe muutmiseks.
- Kasutaja valitava suvandi, näiteks kasutaja parooli, paigaldatud kõvaketta tüübi ja põhiseadmete lubamise või keelamise määramiseks või muutmiseks.

### Algkäivituse valikud

### Tabel 27. Üldine

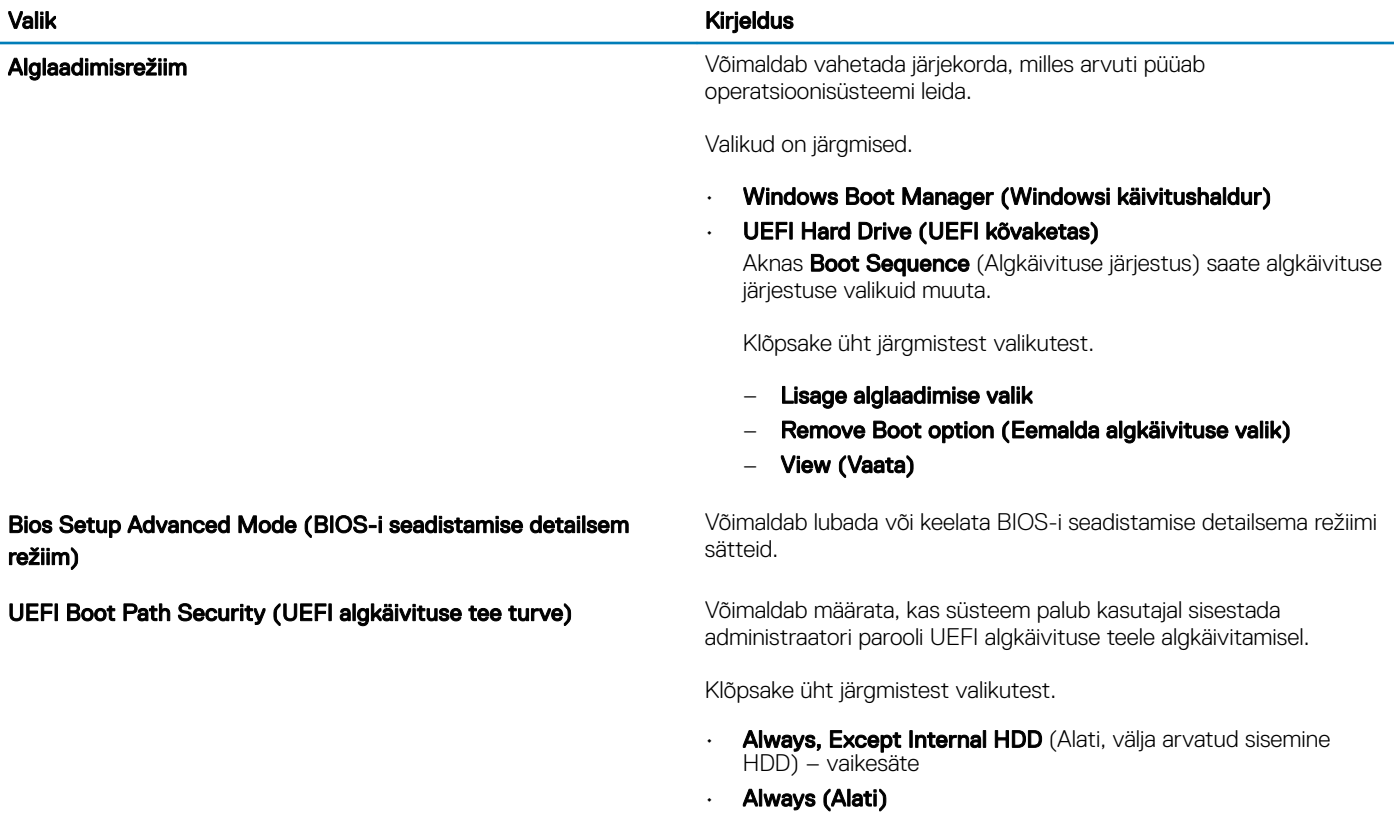

• Never (Mitte kunagi)

## <span id="page-24-0"></span>Süsteemi konfiguratsioon

### Tabel 28. Süsteemi konfiguratsioon

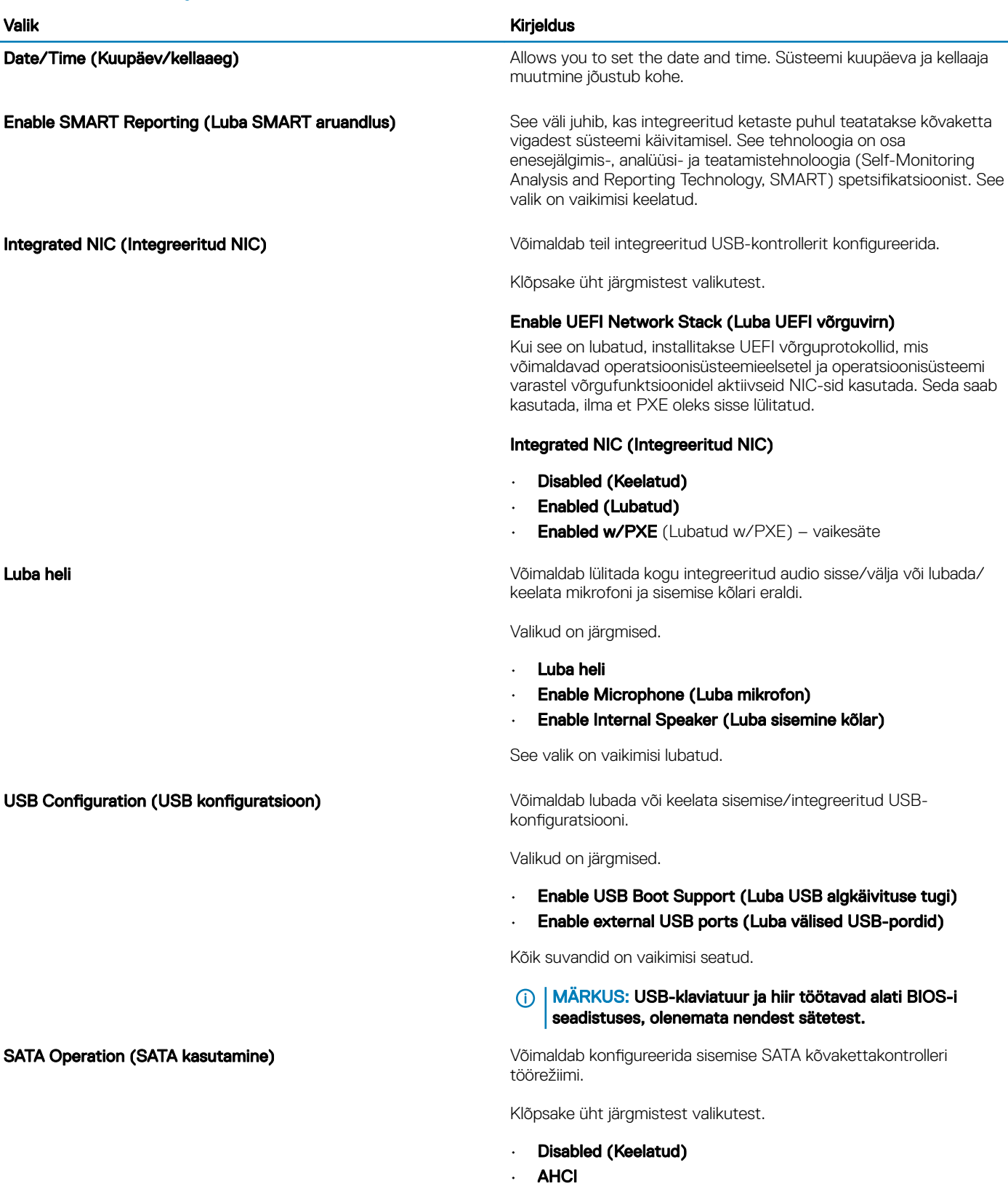

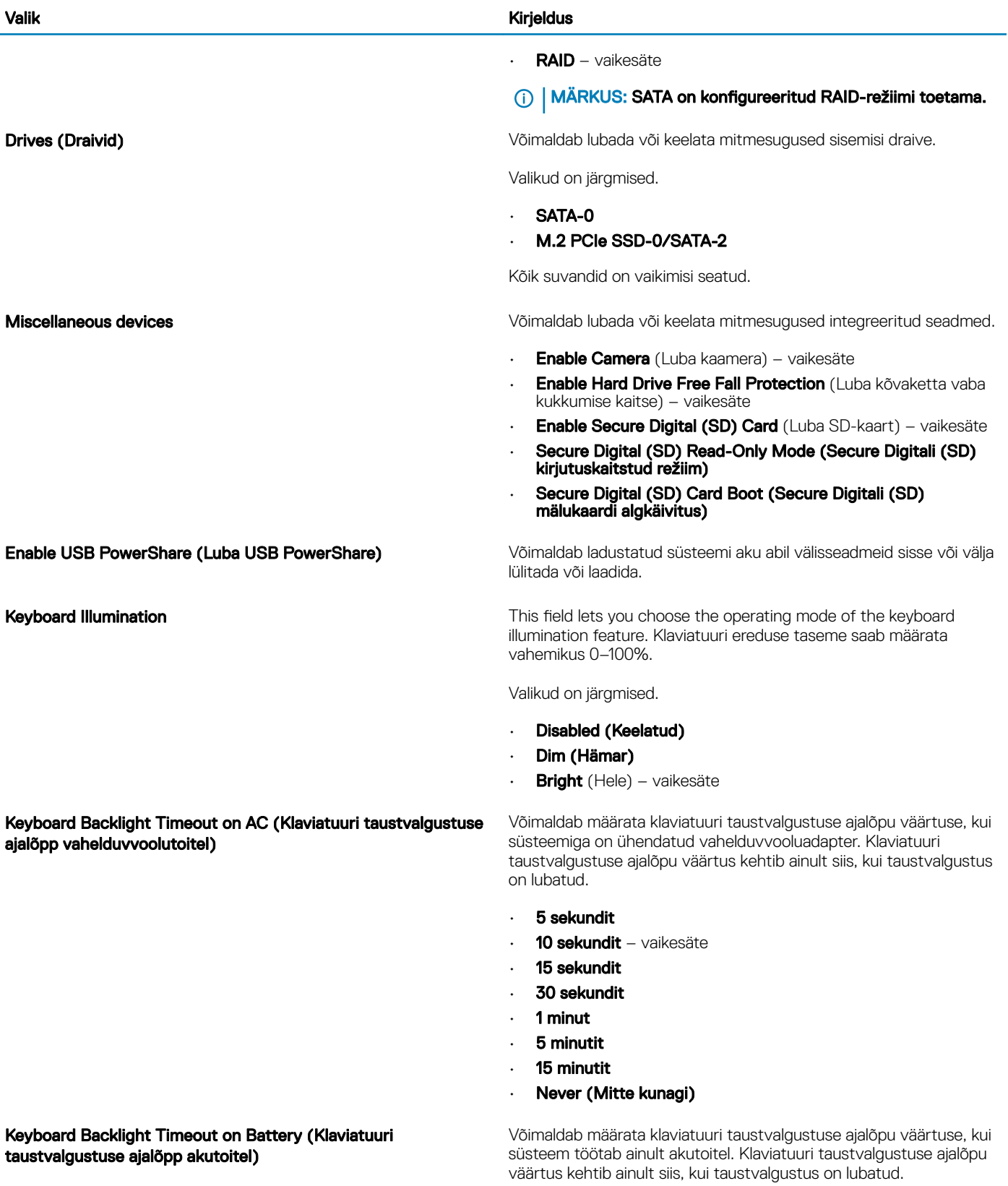

- 5 sekundit
- **10 sekundit** vaikesäte
- 15 sekundit
- 30 sekundit

<span id="page-26-0"></span>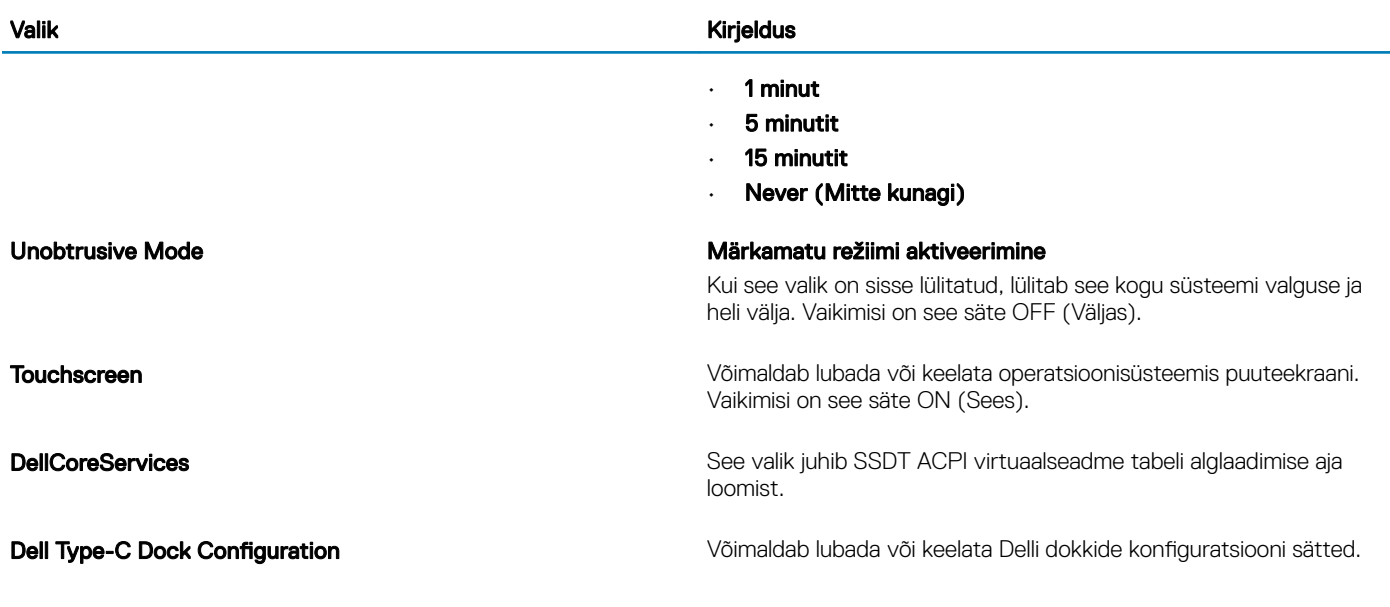

### Videokuva valikud

### Tabel 29. Video

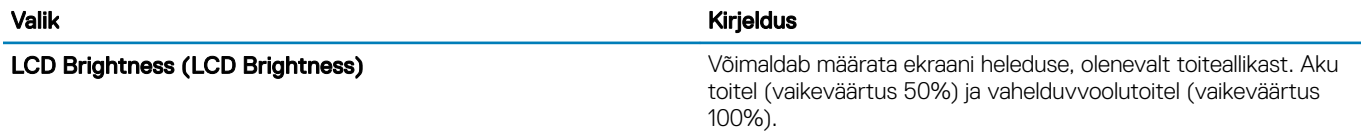

### **Turve**

### Tabel 30. Turve

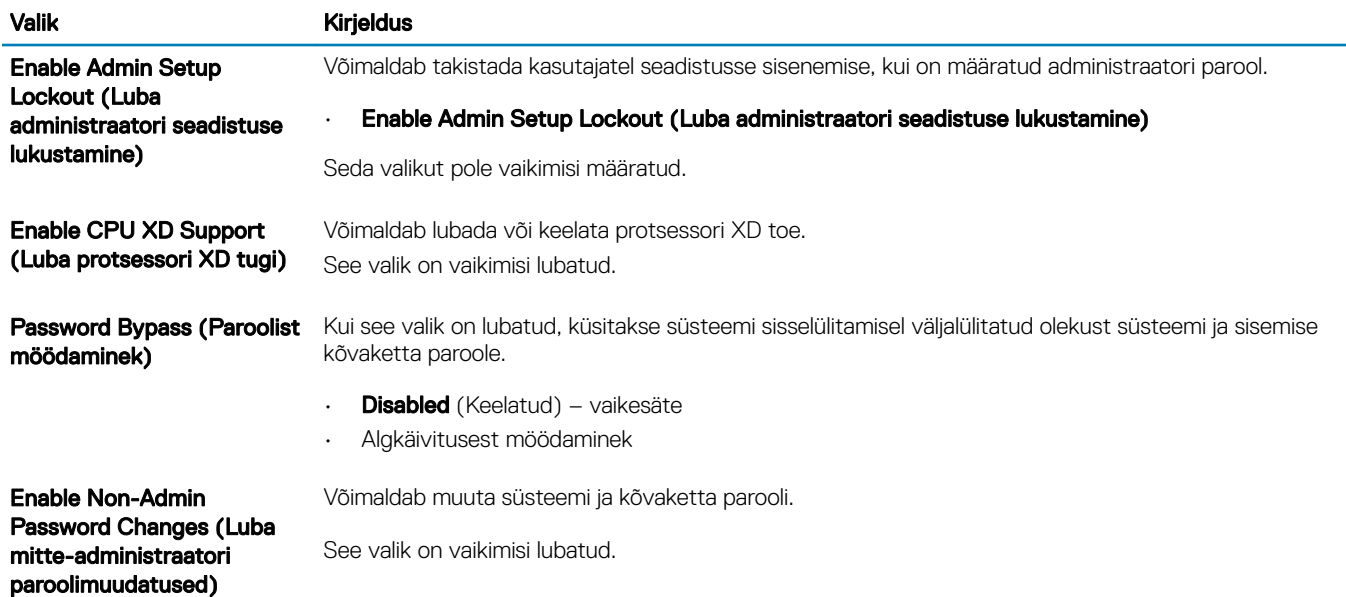

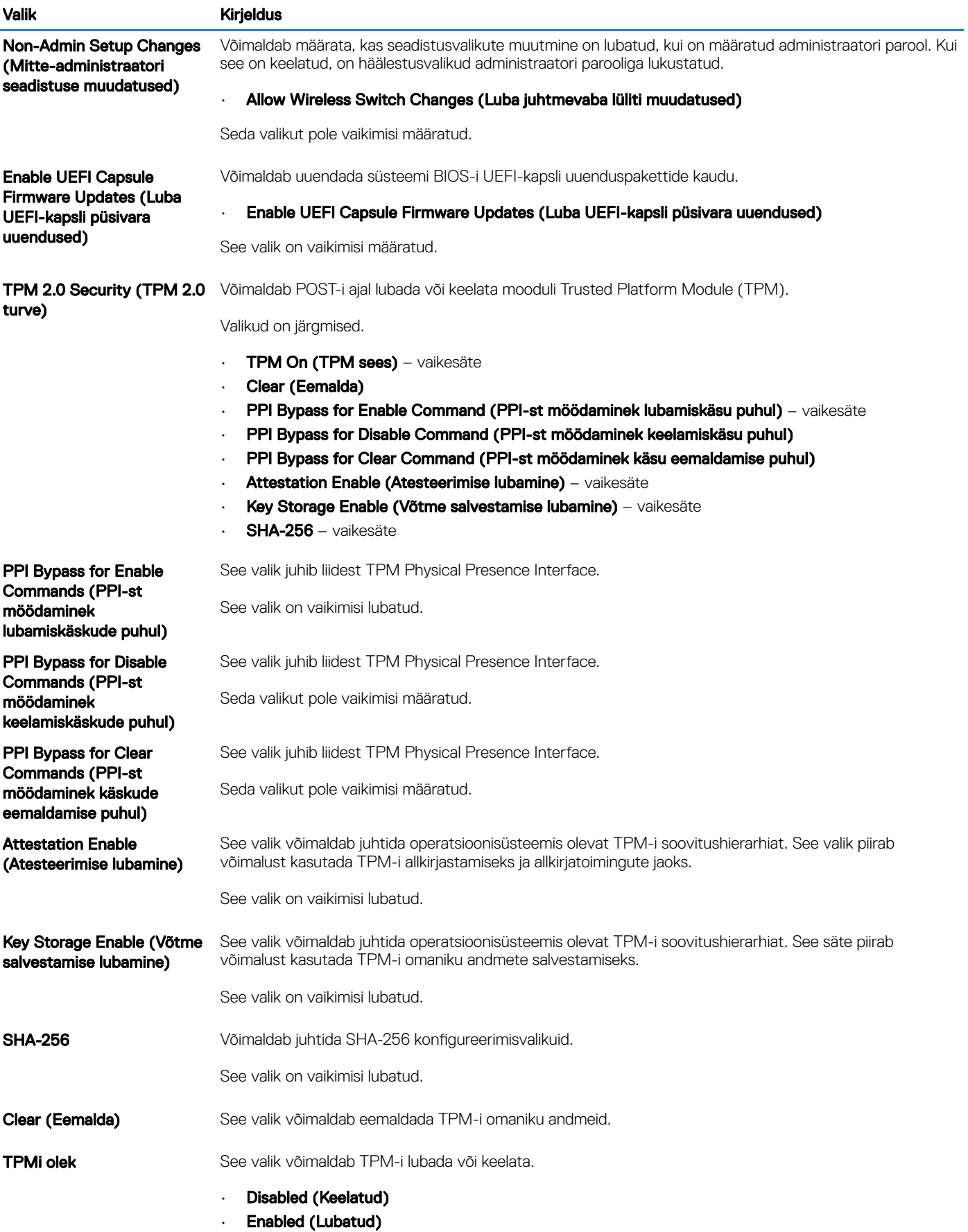

<span id="page-28-0"></span>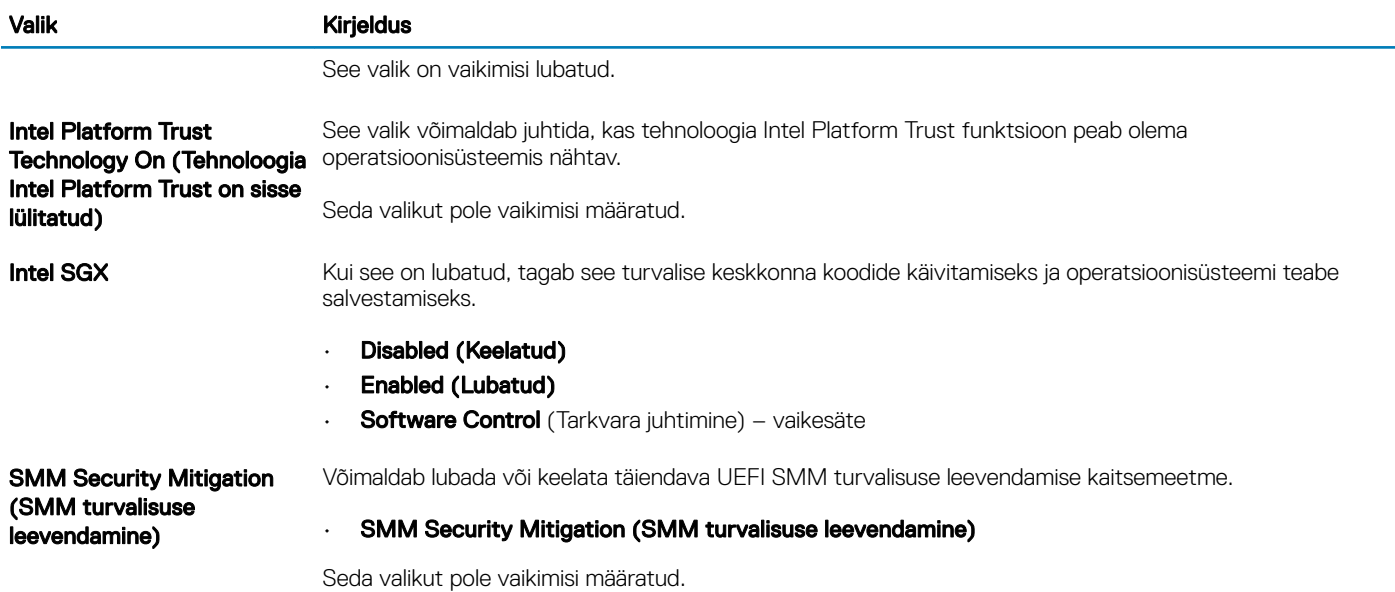

### Paroolid

### Tabel 31. Paroolid

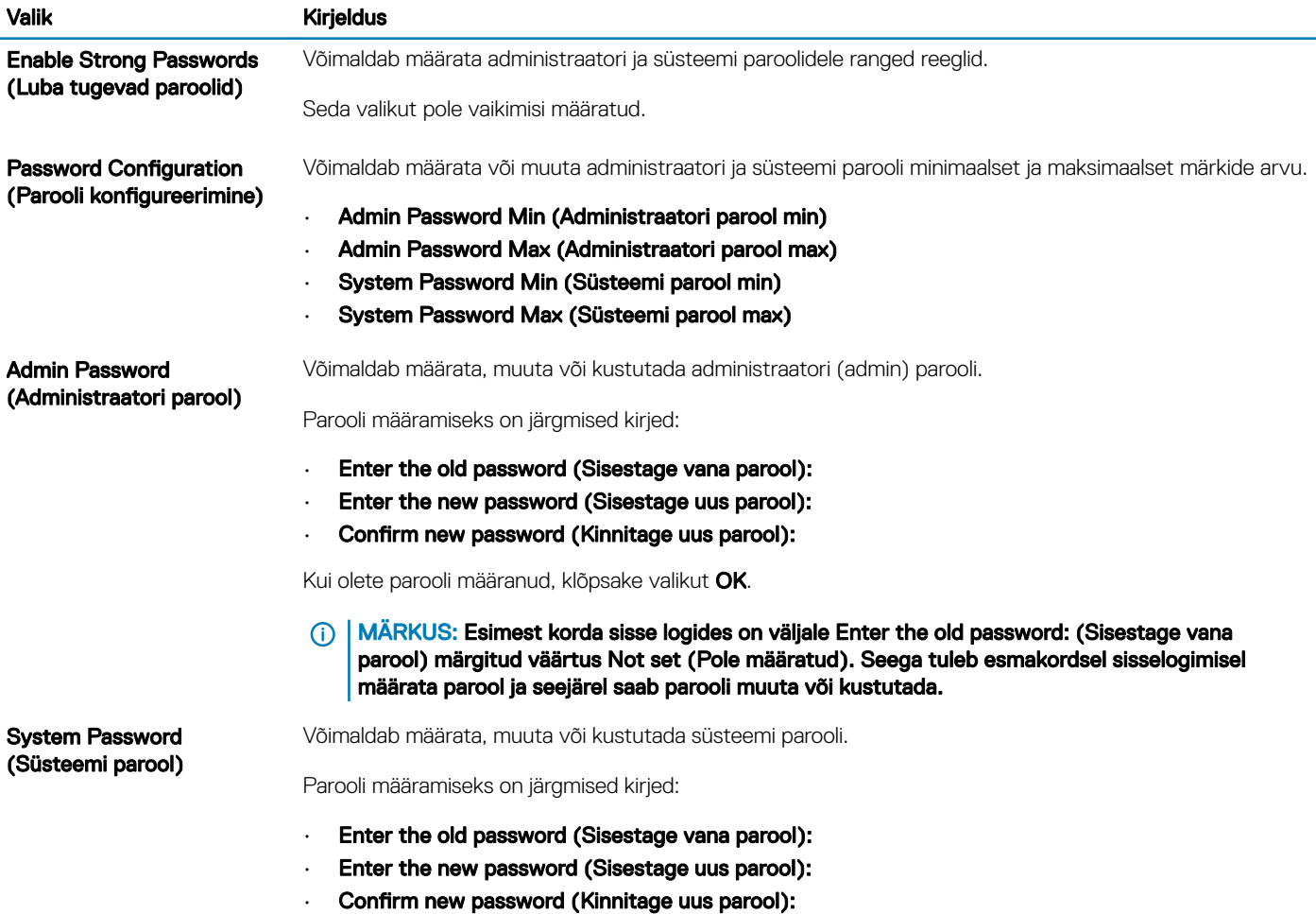

<span id="page-29-0"></span>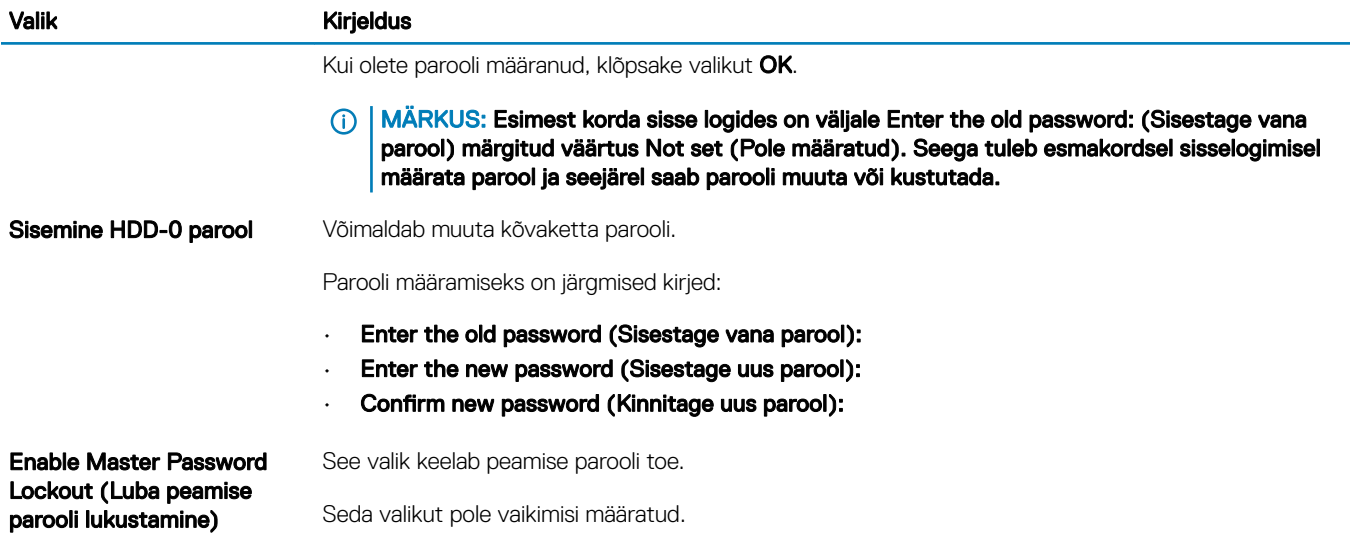

## Turvaline algkäivitus

#### Tabel 32. Turvaline algkäivitus

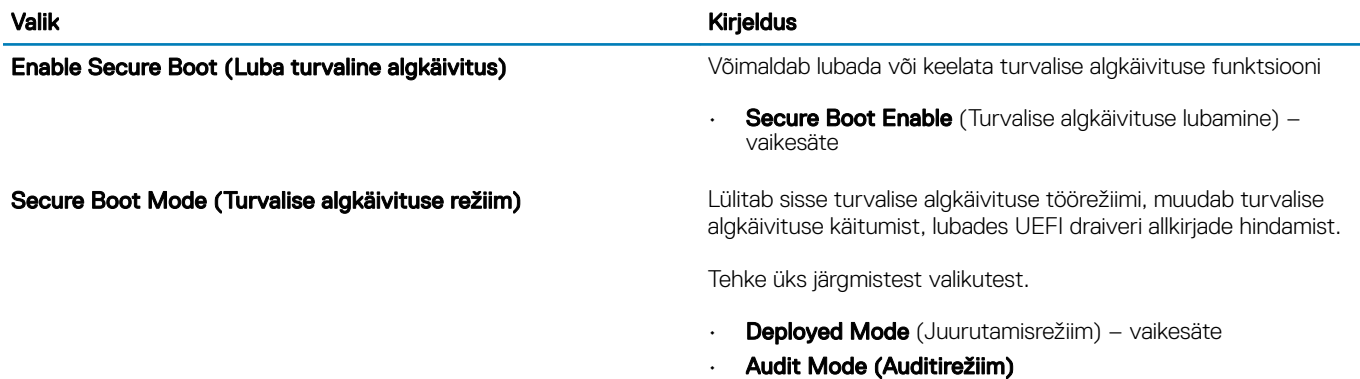

## Ekspert-võtmehaldus

#### Tabel 33. Ekspert-võtmehaldus

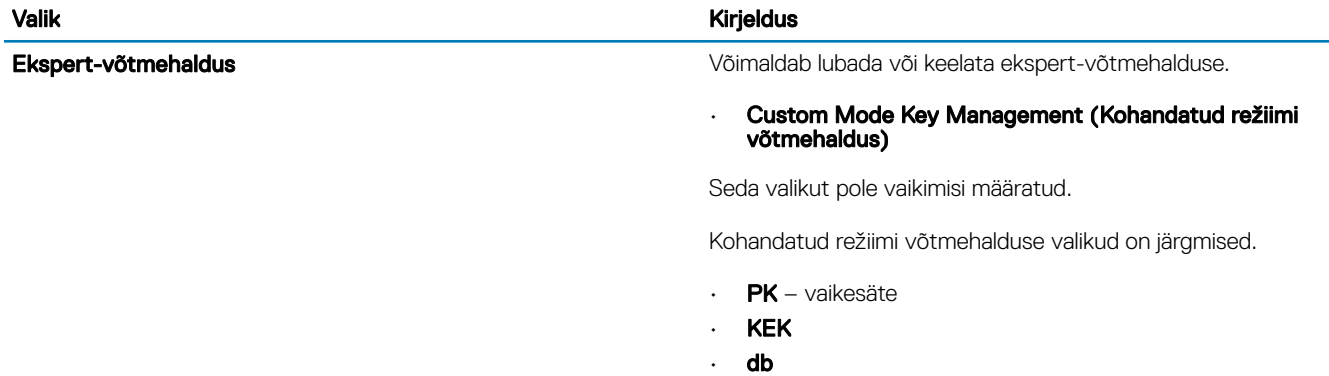

• dbx

### <span id="page-30-0"></span>Jõudlus

Tabel 34. Jõudlus

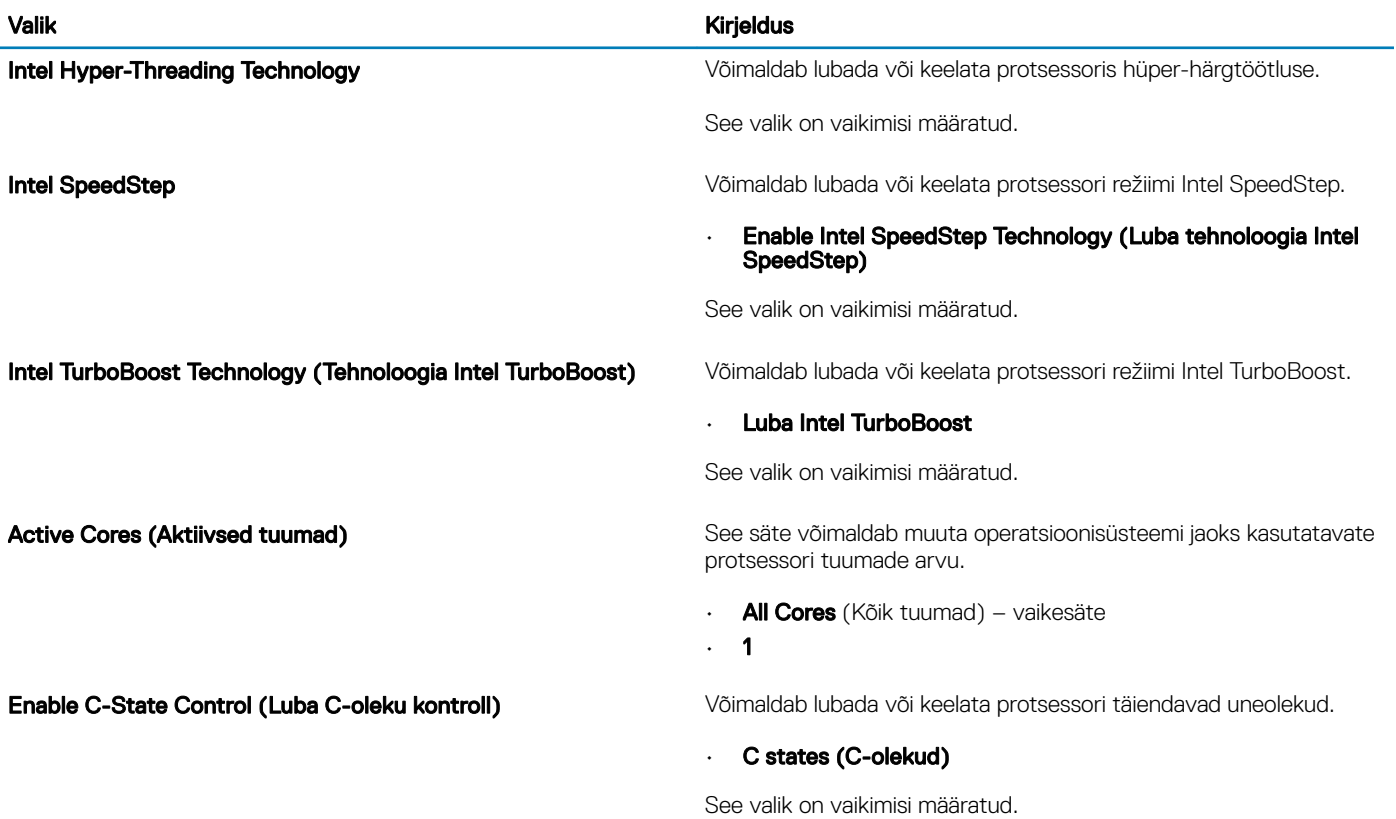

## **Toitehaldus**

#### Tabel 35. Toitehaldus

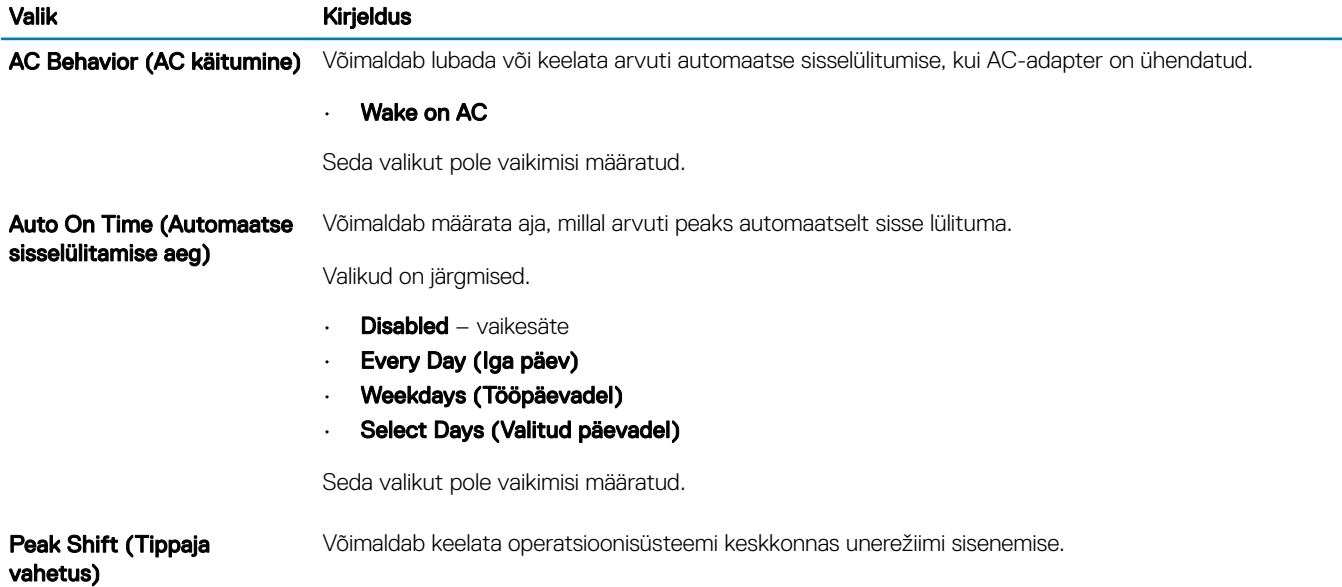

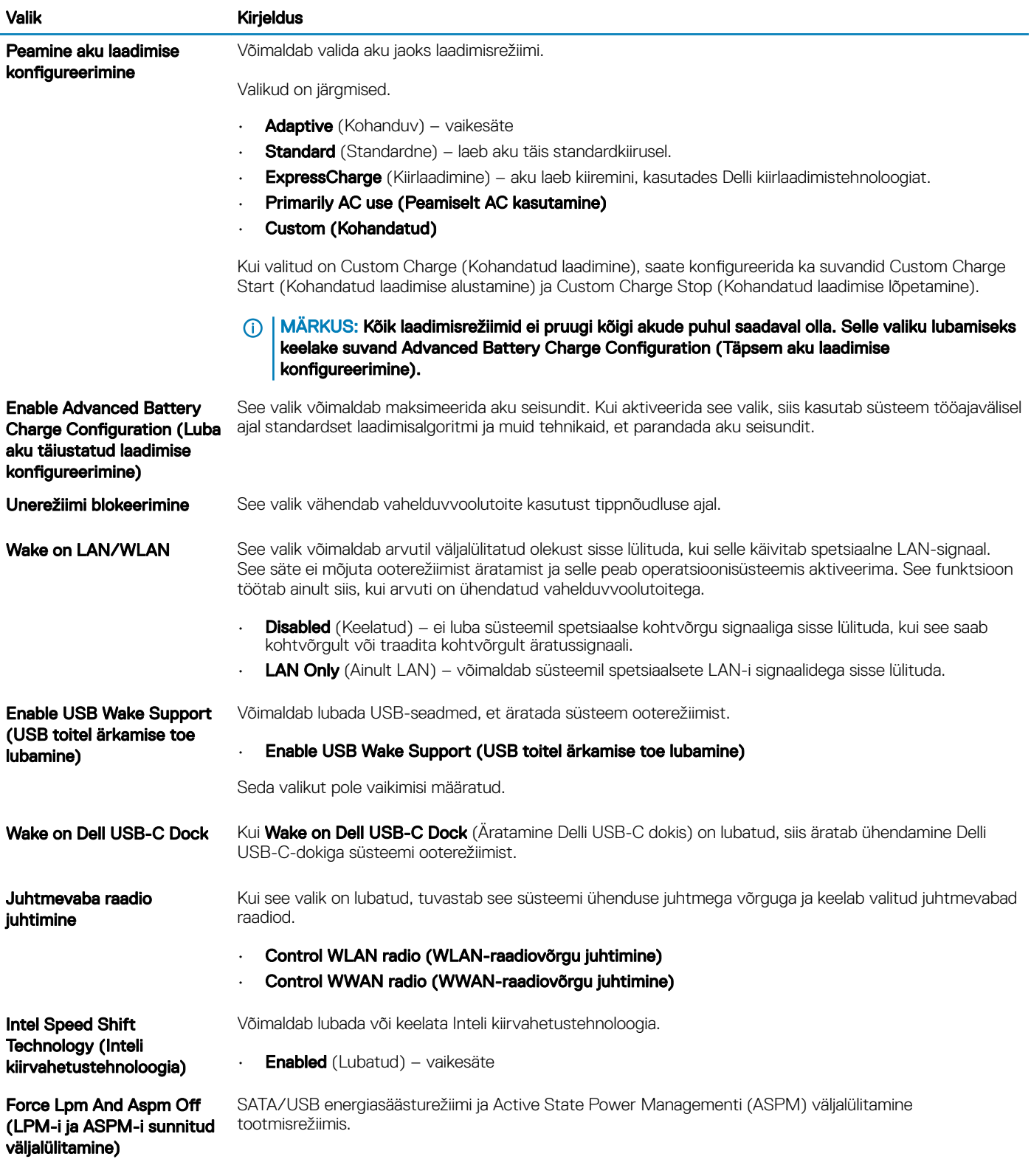

### <span id="page-32-0"></span>Juhtmeta ühenduse valikud

#### Tabel 36. Wi-Fi

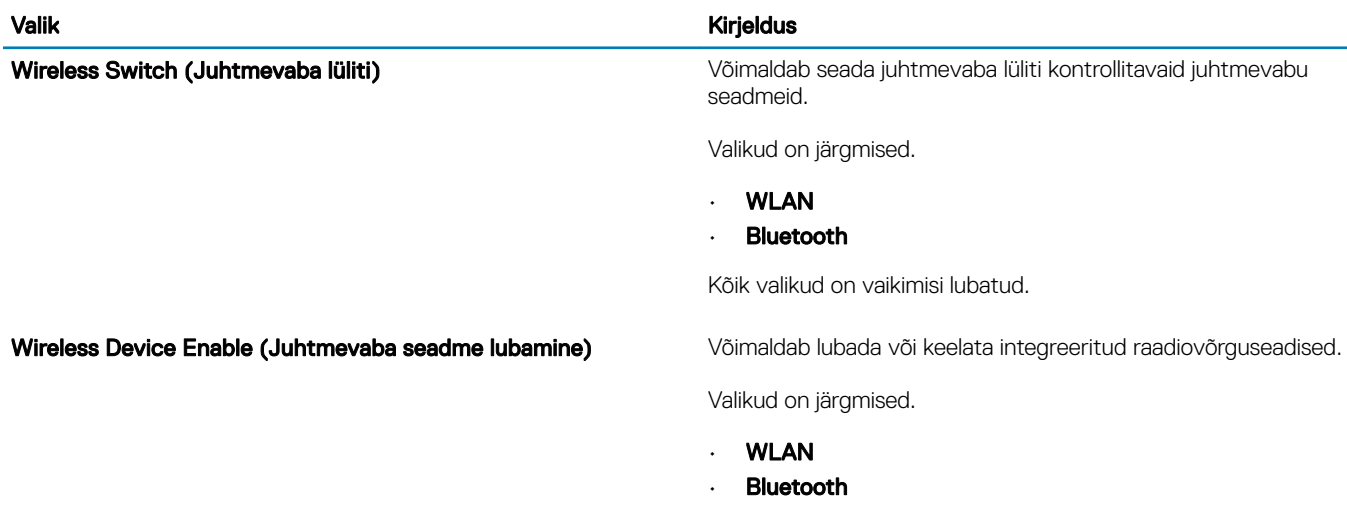

Kõik valikud on vaikimisi lubatud.

### POST-i käitumine

#### Tabel 37. POST käitumine

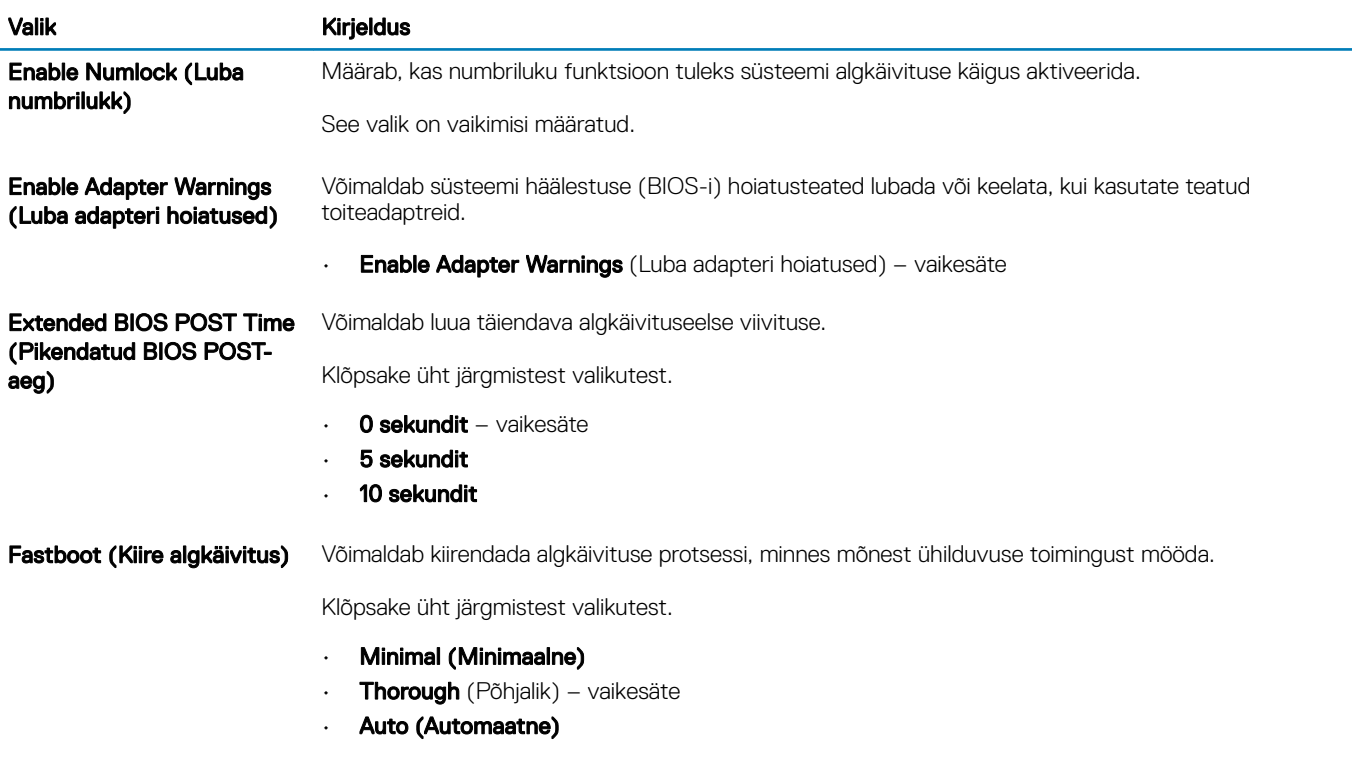

<span id="page-33-0"></span>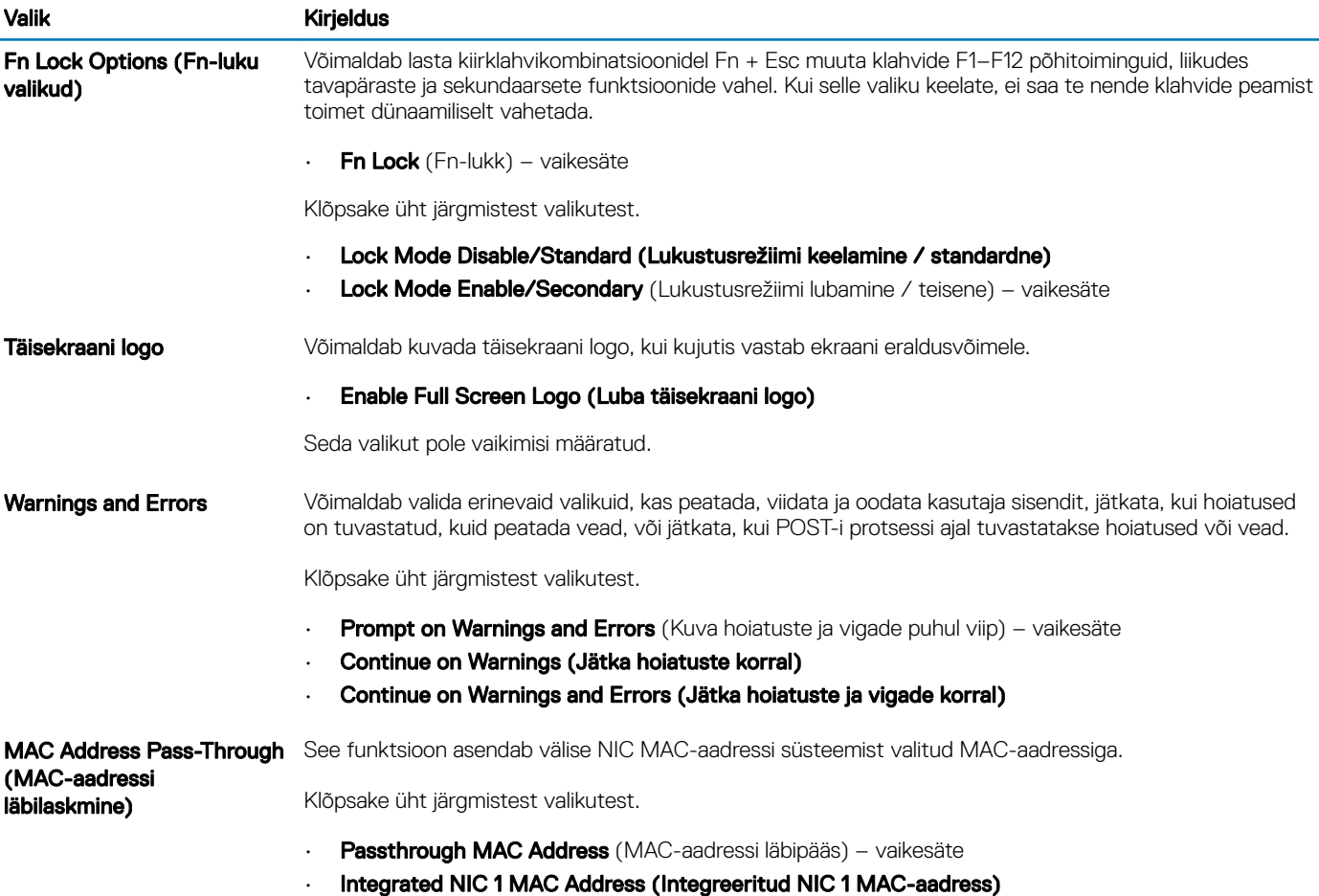

• Disabled (Keelatud)

## Virtualiseerimise tugi

### Tabel 38. Virtualiseerimise tugi

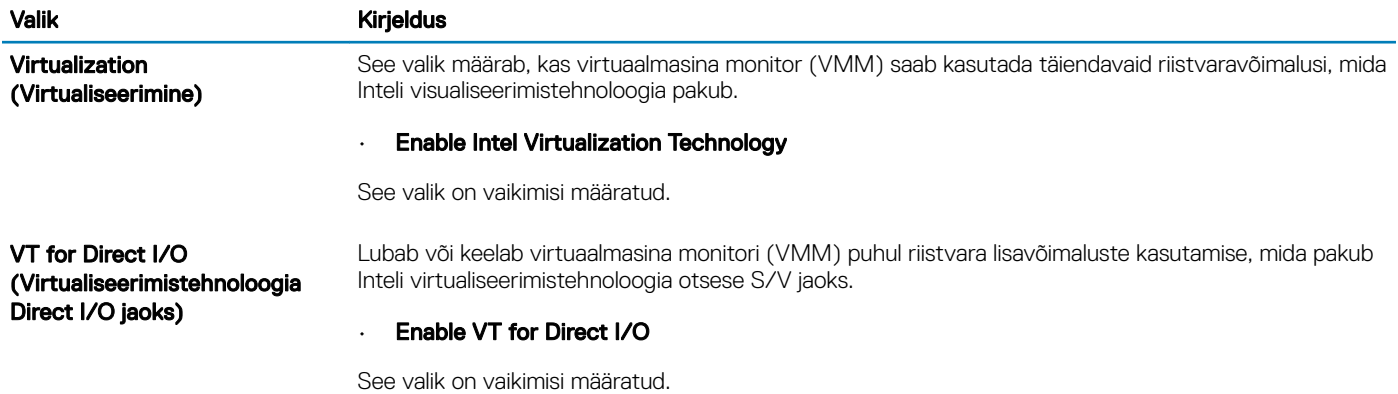

## <span id="page-34-0"></span>Hooldus

#### Tabel 39. Hooldus

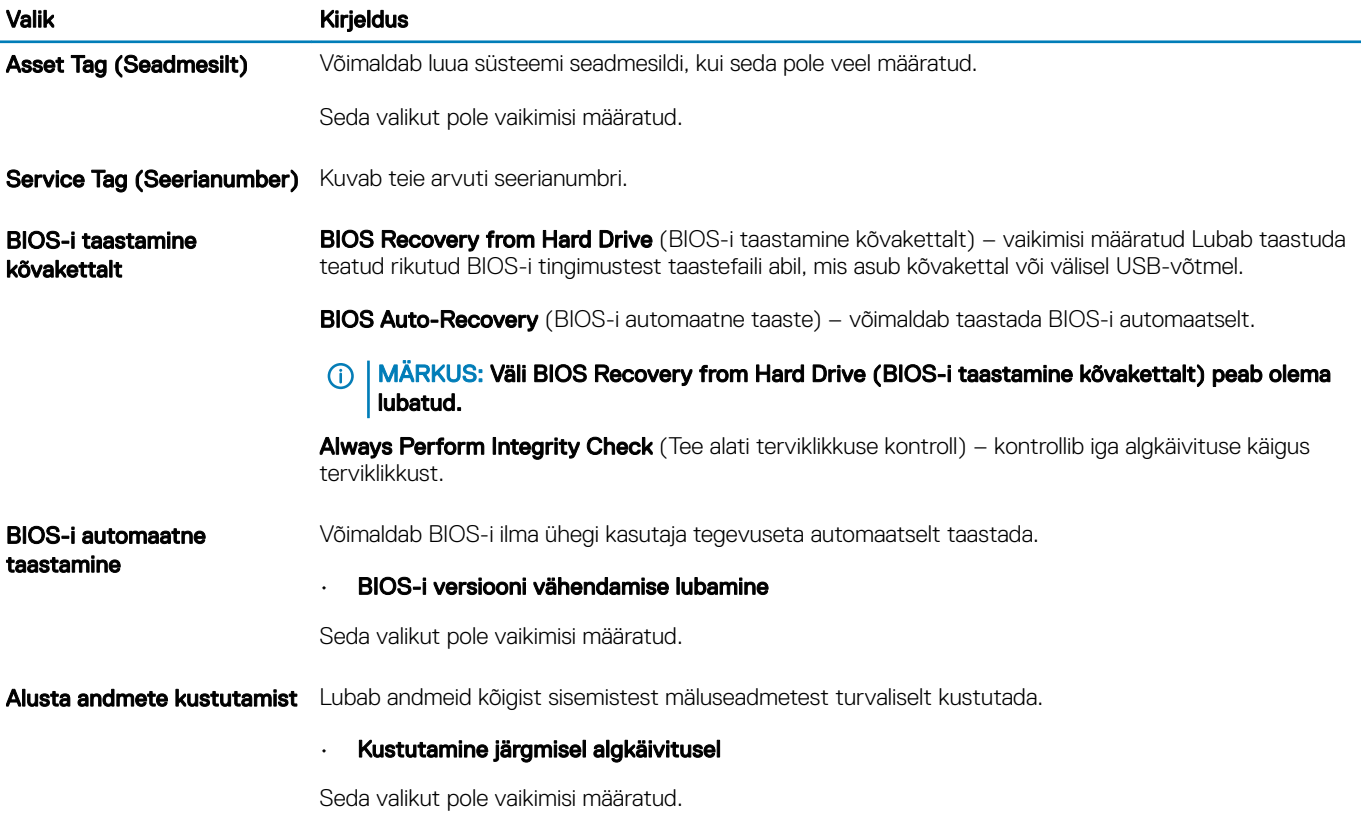

## Süsteemi logid

#### Tabel 40. Süsteemi logid

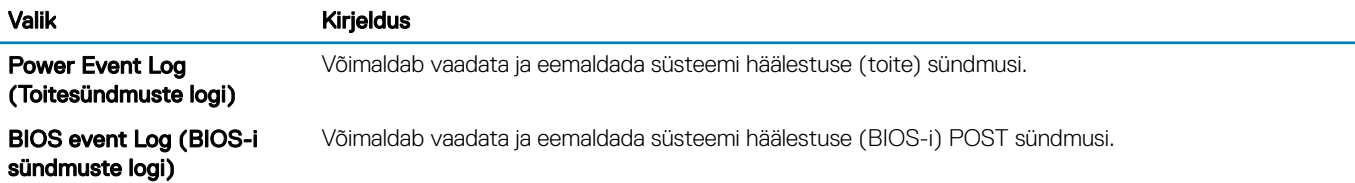

## SupportAssisti süsteemi eraldusvõime

#### Tabel 41. SupportAssist ekraani eraldusvõime

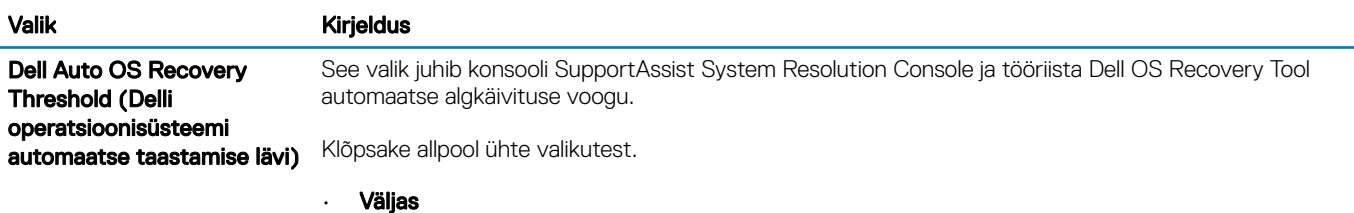

### Valik **Kirjeldus**

- 1 • 2 – vaikesäte
- 3

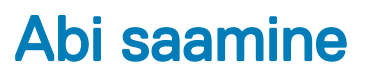

## <span id="page-36-0"></span>Delli kontaktteave

#### (i) | MÄRKUS: Kui teil pole aktiivset Interneti-ühendust, võite leida kontaktteavet oma ostuarvelt, saatelehelt, tšekilt või Delli tootekataloogist.

Dell pakub mitut veebi- ja telefonipõhist toe- ning teenindusvõimalust. Saadavus võib riigi ja toote järgi erineda ning mõned teenused ei pruugi olla teie piirkonnas saadaval. Delliga müügi, tehnilise toe või klienditeeninduse küsimustes ühenduse võtmiseks:

- 1 minge lehele Dell.com/support.
- 2 Valige oma toekategooria.
- 3 Kinnitage riik või piirkond lehe alumises osas paiknevas ripploendis Choose a Country/Region (Valige riik/piirkond).
- 4 Valige oma vajadusele vastava teenuse või toe link.